# **Contents**

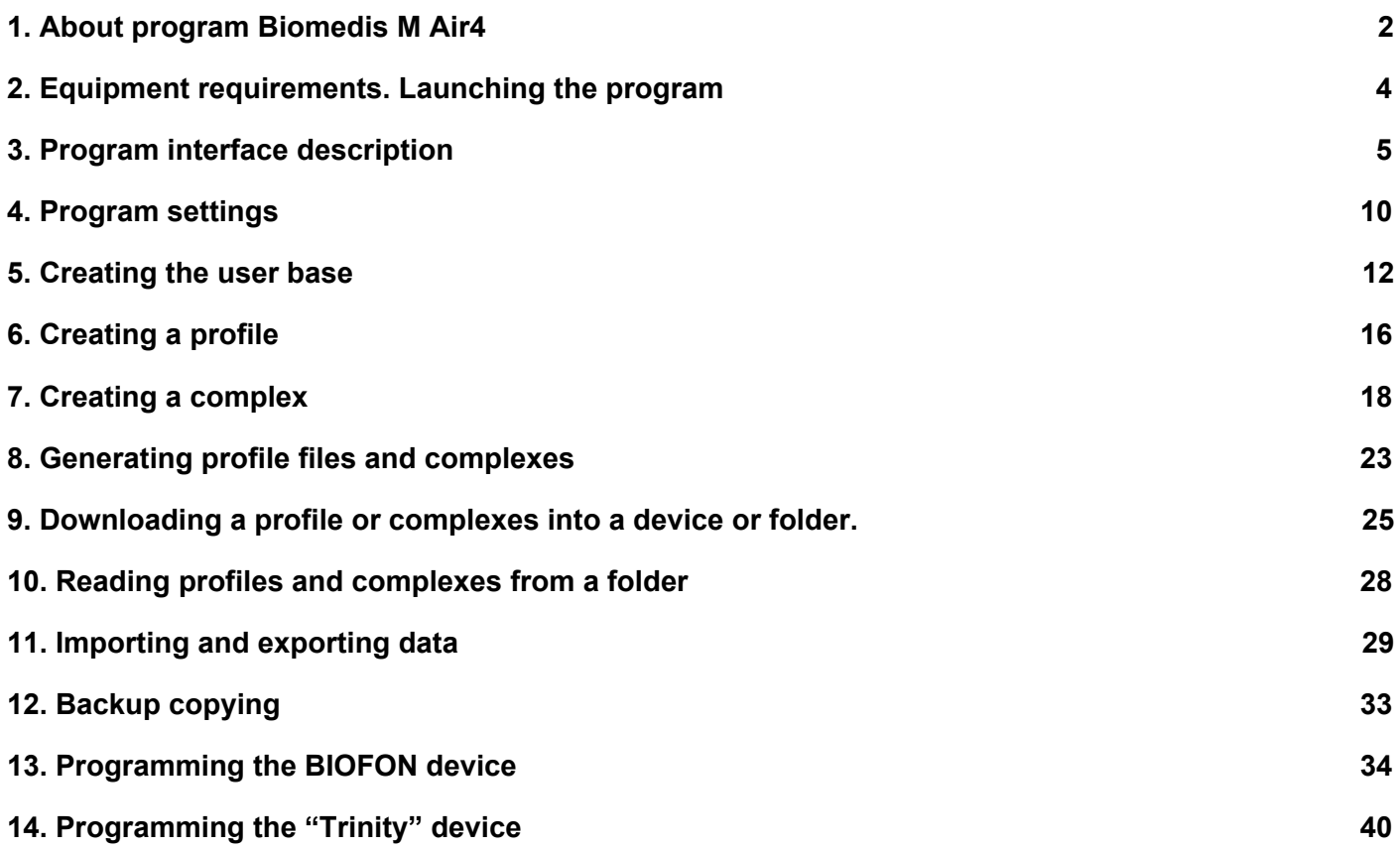

<span id="page-1-0"></span>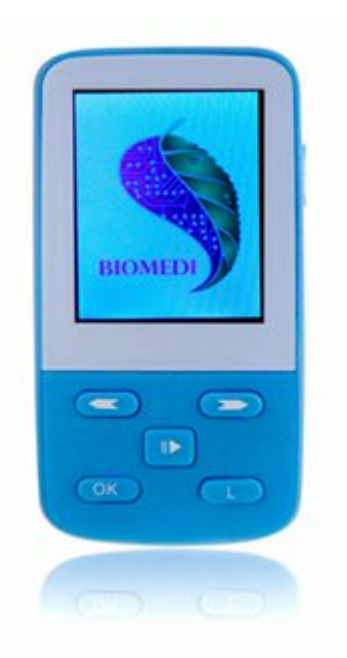

The Biomedis M Air4 software is designed to generate individual files of the complexes used in the device BIOMEDIS M.

The device BIOMEDIS M is intended for carrying out bioresonance therapy (BRT) - therapy with the help of electromagnetic oscillations, which, according to the principle of bioresonance, contribute to the restoration of mechanisms of recovery and self-regulation disturbed by the disease.

When doing therapy, the frequencies of Voll, Schmidt, and Rife are used.

This type of therapy is combined with other types of treatment, such as pharmacotherapy, physiotherapy, homeopathy, acupuncture, etc.

Each treatment program consists of a set of frequencies performed sequentially or simultaneously (multifrequency mode) with a given duration. When programming the device the complexes are made from the treatment programs.

The device can be consistently used by several users.

# **The principle of operation of Biomedis M device**

Bioresonance therapy (BRT) consists in correction of body functions by harmonic transformation of resonant electromagnetic oscillations, characteristic for radiation of a living organism, with the purpose of their synchronization.

The treatment is based on suppression of pathological, restoration and strengthening of physiological frequency spectra of oscillations and maintenance of relative synchronization of various wave processes, which constitute the physiological homeostasis of the organism. The idea of BRT with the help of weak electromagnetic oscillations inherent in the patient, was first expressed and scientifically substantiated by F. Morrell (1977).

In the normal physiological state of the organism, the relative synchronization of various vibrational (wave) processes is maintained, but when the vibrational harmony of the body is violated, pathological conditions (diseases) begin to develop.

BRT is a therapy with electromagnetic oscillations, with which the structures of the organism enter into resonance. The impact is possible both at the cellular level, and at the level of the organ, on the systems of organs and the whole organism, since different levels are characterized and controlled by different frequency-wave parameters.

The main idea of the use of resonance in medicine is that with proper selection of the frequency and type of therapeutic (electromagnetic) effects, it is possible to enhance normal (physiological) and weaken pathological fluctuations in the human body. Thus, the bioresonance effect can be directed both at neutralization of pathological and on restoration of physiological fluctuations disturbed in pathological conditions, i.e. on the suppression of noise in the information field of the body.

The BIOMEDIS M device is aimed to gradually restore the correct healthy energy potential of organs and systems, to do a peculiar re-tuning, to re-install the unhealthy rhythms and frequencies into healthy.

Full information about the BIOMEDIS M device is available on the company's website.

### **Recommendations for therapy**

The device is created for home use. Therapy is carried out by sessions that make a treatment course, each session is a one-time exposure of a specific program or complex. You can have several sessions per day. The best effect comes after a course of therapy.

Course therapy includes a 14-21 day exposure on average with one or two days of break at the end of the course. If necessary, the duration of therapy can reach 5-7 courses.

To obtain the best effect, the device can be placed next to the affected organ on the back side. The greatest effect is achieved with treatment in combination with other types of therapy.

On the day of procedures, try not to do any heavy physical work.

In the case of acute diseases (poisoning, acute respiratory infections, acute respiratory viral infection, influenza), it is recommended to perform the procedure every two hours before the overall improvement of well-being and elimination of the symptoms of the disease.

Using the BIOMEDIS M device does not exclude the use of medicaments and traditional medicine, but, on the contrary, enhances their effect.

Depending on the individual susceptibility, there should be selected a required number of procedures per day.

In the after vaccination period the device should be used only after consultation with a doctor.

The use of the device for diseases that carry a serious danger to health must be carried out under the supervision of a doctor.

**ATTENTION!** Observe the contraindications specified in the instructions for use. Consult with your doctor.

#### **Contraindications for using BRT**

(Taking into account the Methodological Recommendations No. 2000/74 of the Ministry of Health of the Russian Federation

- Clotting disorder:
- Pregnancy (first trimester);
- Benign and malignant neoplasms (allowed only under the supervision of a doctor of appropriate qualification);
- Children aged under 1 year (allowed under the supervision of a doctor);
- Presence of transplantable organs (allowed under the supervision of a doctor);
- The presence of implanted pacemaker;
- Individual intolerance to electric current (in case of using hand electrodes);
- Epilepsy (attack), convulsive syndrome (attack);
- Congenital pathologies of the central nervous system;
- State of the acute mental agitation or drunkenness.

### **More about program Biomedis M Air4**

The program uses the frequency base from the previous version of the program ("Old Frequency Base") and the new one ("New Frequency Base"), and it is also possible to create its own database ("User Base").

The previous version of the program used to store profiles and complexes located in folders on the user's computer, the new version uses an internal database. The frequency base can contain any number of sub-sections. Sections can contain complexes and programs, complexes can contain only programs. In the user section, you can create a convenient structure of partitions, complexes and programs. The program provides the ability to import and export the user database to a file.

The program provides the ability to import and export the user database to a file.

Users can create any number of profiles to work with. The profile recorded on the device is identified by the program and allows you to synchronize the profile changes with the files on the device

The program implements the import and export of profile data, which can be transferred to or taken from other users. Profiles work independently of the frequency base, the presence and absence of programs and complexes in the database does not affect the operation of the complexes and profile programs.

# <span id="page-3-0"></span>**2. Equipment requirements. Launching the program**

# **Equipment requirements for the software Biomedis M Air4**

For the stable operation of Biomedis M Air4, the user equipment must correspond to the following requirements:

- Windows operating system (any version);
- 1024 MB of RAM or more;
- Monitor with a resolution of 1024x768 px. and more;
- The installed client package JRE 1.8.0\_45 or higher (download from the official site).

The program does not require Internet connection.

# **Installing and launching Biomedis M Air4**

● Run the setup.exe file to install the program on your computer.

● Select the folder where the software will be installed and install it. For Windows 10, it is recommended to install to a folder that is not on the system drive. In case of errors related to access restriction, open the program in Administrator mode.

• Start the Biomedis M Air4 program by clicking on the program icon on the desktop **.** Exit the program by closing the program window by pressing the "X" button in the upper right corner.

### <span id="page-4-0"></span>**3. Program interface description**

The program is launched by clicking the Biomedis icon  $\rightarrow$  on the desktop. If the icon was accidentally deleted, you can create a new icon or run the executable file **BiomedisMAir4.exe** from the installation folder (by default the program is installed on the system disk and has the path C: \ Program Files \ BiomedisMAir4), then the main window of the program Biomedis M Air4 opens:

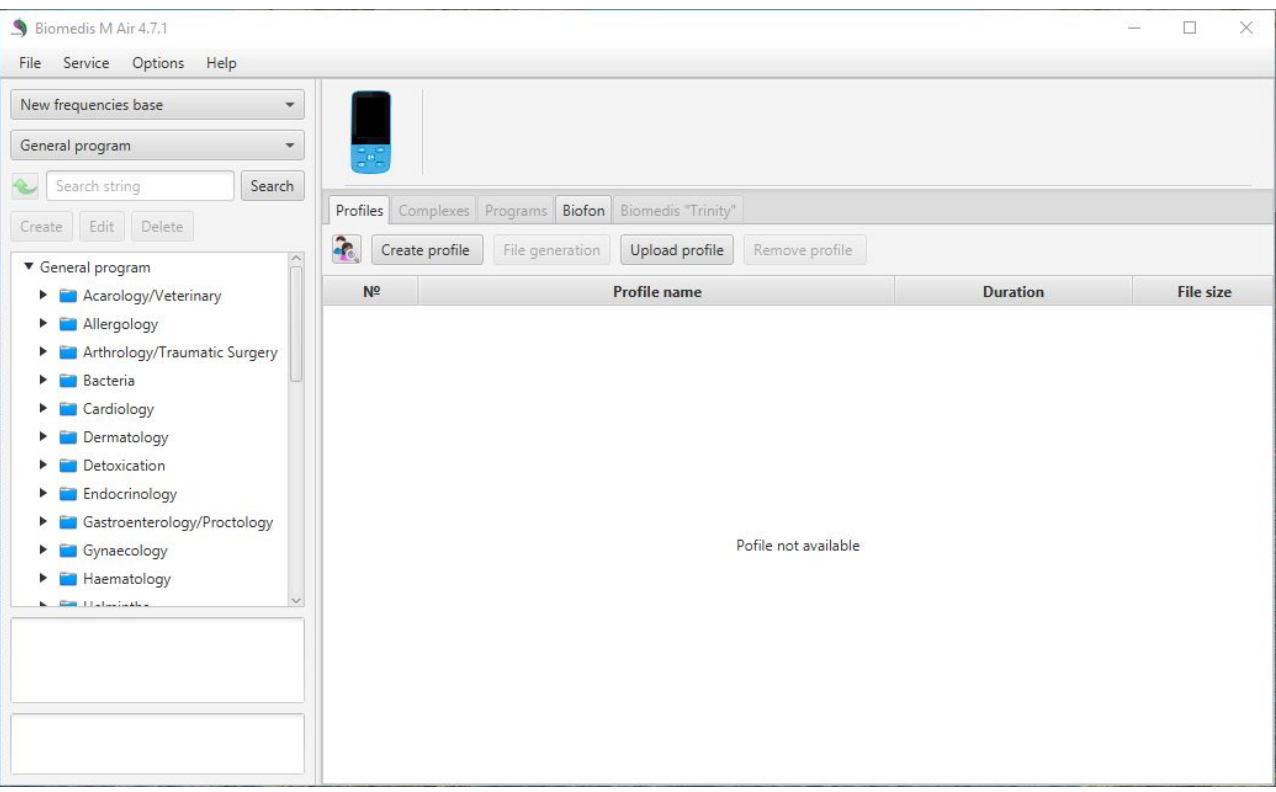

The device image is an indicator of the connection of the BIOMEDIS M device to the computer: if the device is connected to a computer, when the cursor is hovered over the indicator, the available prompt will indicate the amount of free space on the device, and a bar is displayed that graphically displays the status of the device's disk. To the right from the indicator there is an empty field, which is used to display information about the operations process with files.

# **The main menu of the program**

In the upper control panel, there is the main menu of the program. Each menu button contains built-in menu items that open when you click a button.

#### **Menu of the "File" button**

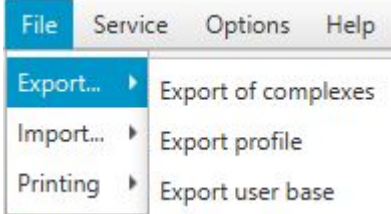

The **Export** button contains the following commands in the built-in submenu:

- **Export of complexes** saves therapeutic complexes selected in the profile as a file. If the complexes are not selected, the button is inactive.
- **Export profile** saves the complete data of the selected profile in the program to the user's computer (name, created program complexes with individual time settings) as a file. If the profile is not selected, the button is inactive.
- **Export user base** saves the user database to the user's computer as a file.

The **Import** button contains similar commands for importing into the built-in submenu (importing is made by selecting files created by the program when exporting). And also the additional command **Import a complex from folder to the user base** that allows you to import the user-created complex (written to the device disk or saved to a computer folder as a set of bss and txt program files) to the user base library for use in programming.

For a description of how to perform these functions, see Importing and exporting data.

The **Printing**button contains the following commands in the built-in submenu:

- **● Printing profile -** opens a preview window of the selected complex to print its contents on the printer. If the profile is not selected, the button is inactive (see the section Create a Profile for a description of the print functions).
- **● Complex print** opens a preview window of the selected complex for printing with the ability to print its contents on the printer. If the complex is not selected, the button is inactive (for a description of the print functions, see Create a Complex).

#### **Menu of the "Service" button**

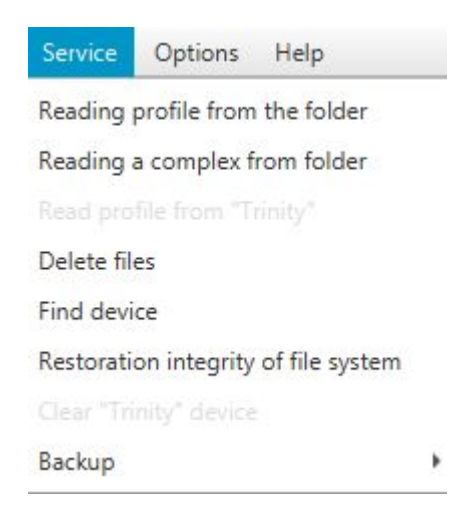

Commands **Reading a profile from the folder** and **Reading a complex from folder,** unlike import functions, do not import the files created as a result of the export, but they create a structure similar to the

imported profile or complex, selected from the folder (for details, see Reading a profile or complex from a folder).

The command **Read profile from "Trinity"** allows to download the user profile from the "Trinity" device into the Biomedis M Air4 program (for more details, see Programming the "Trinity" device).

The command **Delete files** deletes the generated program files without deleting the programs themselves (for more information, see Generating Profile and Complex Files).

The **Find device** command removes problems with connecting Biomedis M to a computer (for more information, see Downloading a Profile or Complexes into Device or Folder).

**Restoration integrity of file system** command starts the process of restoring the service files of the device. The command is used in case if after the recording of files and the inclusion of the device the operation "Creating ..." was unexpectedly interrupted and the complexes are displayed incorrectly in the device (for more details, see Downloading a Profile or Complexes into device or folder).

The command **Clear "Trinity" device** clears the device memory in case of errors in recording systems

The **Backup copying** command contains a built-in menu with commands that allow you to create and download backup copies (for more information, see Backup copying).

### **Menu of the "Option" button**

The menu contains three settings: **Сodec option** (the setting is intended for users of operating systems other than Windows), **Language select** and **Language insertion complexes**, which are described in the section Settings of the program.

### **Menu of the "Help" button**

The menu contains one command - the **Manual**that opens the manual.

# **Selecting the therapeutic frequencies base and selecting the program**

The therapeutic bases are represented in the drop-down list of the field below the buttons of the main menu of the program. By default, "New frequency base" is selected.

After selecting the base in the drop-down list of the next field, you can select a section of therapeutic programs:

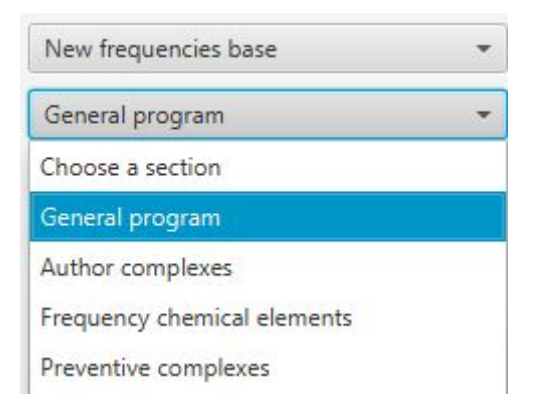

When you click on the section, there is a list loaded below, with programs or complexes, divided into groups in the form of subfolders in accordance with the membership of a specific section of medicine. The folder contains the list elements that open when you click it. To view the entire list, use the vertical scroll bar to the right of the list, to read the full names in the list, use the horizontal scroll bar at the bottom of the list. When you select a program in the field below there will be indicated the frequencies used in it. Below this field, there will be displayed: a guideline showing the section of therapeutic programs, a folder and a program selected by the user.

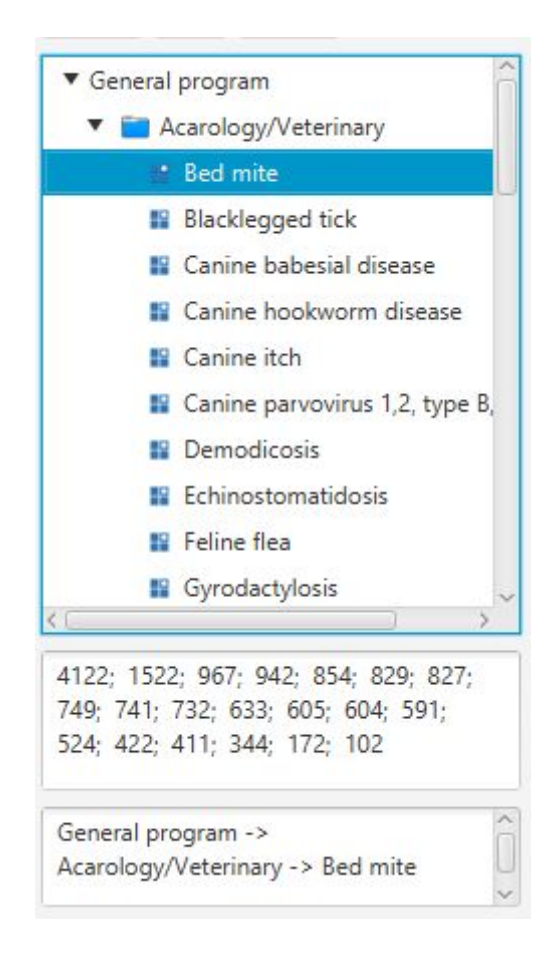

**The new frequencies base** contains the following sections:

- "General Programs" is the main therapeutic base, includes a list of programs in the sections of traditional and alternative medicine;
- "Author complexes" specially developed complexes, including programs that have a diverse complex impact on the treatment of a particular disease;

● "Frequency chemical elements" - programs used with the imbalance of certain chemical elements in the body. Before applying these programs, it is necessary to donate blood for biochemical analysis and receive a recommendation from a biotherapeutist;

● "Preventive complexes" - complexes, usually supplied with the device.

**Old frequencies base** consists the following sections:

- "Therapeutic" includes a list of programs in the sections of traditional and alternative medicine;
- "Set of Programs" sets of different frequency programs within each listed disease;
- "Antiparasitic" a list of antiparasitic programs, divided into groups by pathogens.

**The user base** is a base of frequencies witch can create a user himself (to learn more see Creating a user base).

**Trinity** is a base that includes complexes and programs intended specifically for Trinity devices.

#### **Searching for therapeutic programs or complexes**

Above the list of therapeutic programs, there is a field for searching for the desired program or complex in the database.

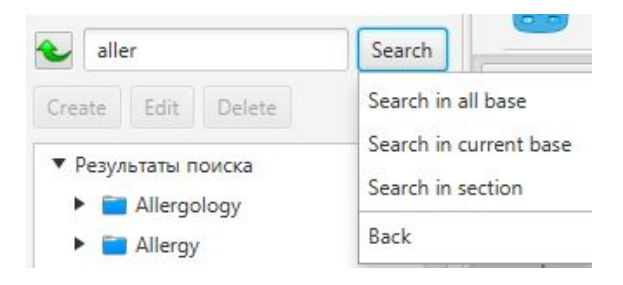

Enter the name of the disease (program) or part of the name (at least three characters) and click the **Search** button. The built-in menu will open in which you need to select a section to search:

- **● Search in all base** occurs on the bases "New frequency base", "Old frequency base", "User base";
- **● Search in current base** occurs in the database that is currently selected;
- **● Search in section** occurs in the section of therapeutic programs that is selected in the "Select a section" list.

After entering the search query, you can press **Enter** on the keyboard, then the searching will be in all databases.

As a result of the search, in the list of therapeutic programs there will remain only programs corresponding to the search of query. To reset the search parameters and display the full list of programs, click the **Back** button in the built-in menu (it will return you to the list from which the search was started) or

click the button . If the section is not selected, the "Search in current section" button is disabled, if the search was not performed, the "Back" and  $\bullet$  are inactive.

#### **Profiles of the device users and individual complexes**

In the right part of the window there are tabs and a toolbar below them, containing buttons for actions in the tabs.

The **Profiles** tab is intended for displaying personal profiles of the device users (to create a profile, see Creating a Profile). Profiles make it possible to group complexes, for example, a profile of a particular user or therapeutic courses, etc.

The **Complexes** tab is intended for placing the program complexes created by the user under his profile (for creating complexes, see Creating a Complex).

The **Programs** tab is intended for adding therapeutic programs to the selected complex (to add programs to the complex, see Creating a complex).

The **Biofon** tab is intended for adding program complexes for downloading them to the BIOFON device (for more details, see Programming the BIOFON device).

When you first download the Biomedis M Air4 program, all tabs will be empty, and some buttons will be inactive.

After filling in the tabs, the data will be displayed in a tabular form. You can scale the columns of tables by holding with the left mouse button the separator between the columns in the table header and dragging it to the desired side.

**Trinity** tab is used to add software packages to download on the Trinity device (see Programming device Trinity).

### **4. Program settings**

<span id="page-9-0"></span>The program settings are located in the main menu and open when you click the "Options" button, which contains a drop-down list of settings: **Language select, Language insertion complexes** and **Codec option.**

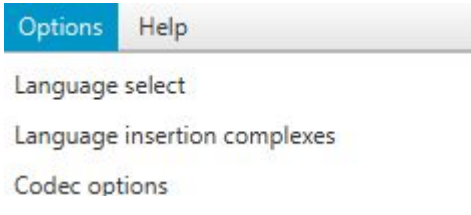

### **Language select**

This version of the program Biomedis M Air4 supports the translation of the interface and therapeutic base into several languages.

If necessary, you can change the language when using the program, for this you need to click the **Language select** button, the "Change language of program" window will open. In the drop-down list, opened by clicking on the arrow, specify the required language:

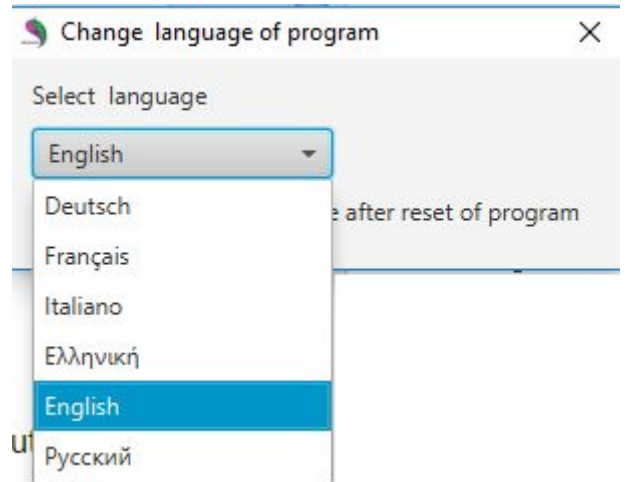

Selecting a language affects the displaying of names in the frequency base, if there is no translation in the frequency database for the selected language, the names will be displayed in English.

After choosing the language, its name will be written in the window field. After closing the window, a pop-up message will appear:

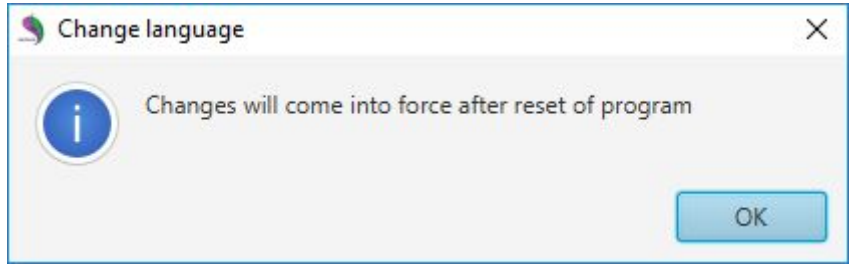

Click **OK**. Close Biomedis M Air4 program and launch it again to apply the settings you made.

### **Language insertion complexes**

The **Language insertion complexes** setting allows you to create therapeutic complexes and programs in a language other than the Biomedis M Air4 program language.

If you select the menu command of the same name, a window opens in which you need to select a different language for displaying the names of the complexes and programs on the tabs "Complexes", "Programs":

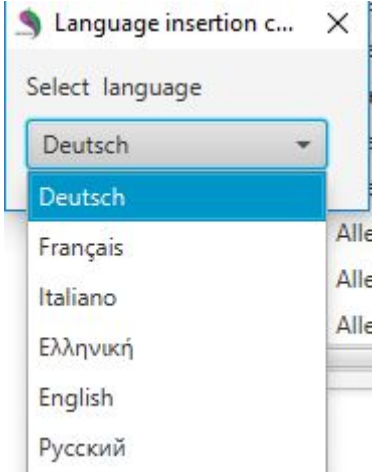

After selecting the language, a pop-up message of the successful application of the settings appears:

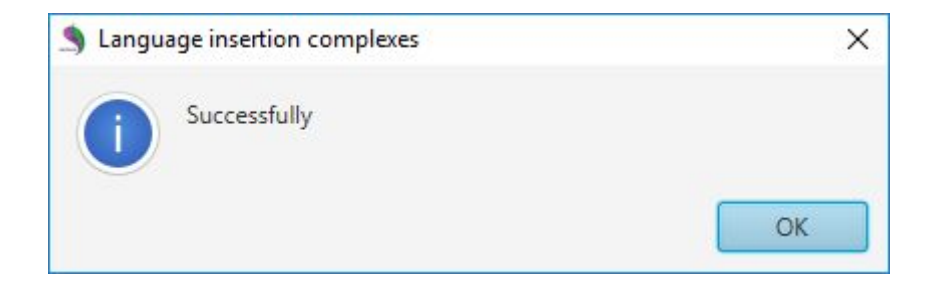

As a result of applying the settings, the copied complexes (programs) will be displayed in the selected language, under the names there will be the names in the language of the program Biomedis M Air4:

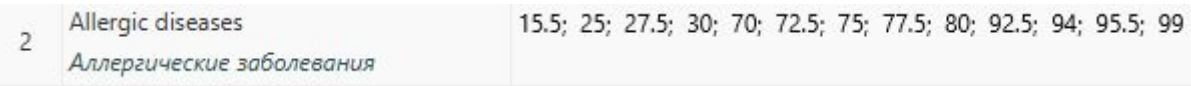

If there is no translation into the selected language, the text of the complex (program) is displayed in English.

#### **Codec option**

The codec setup is intended for experienced PC users who use an operating system other than Windows. This setting allows you to manually specify the path to the executable file of the mp3 codec, for Windows users the codec is pre-installed, the field must be empty:

Press the button **Codec option**and the window will open:

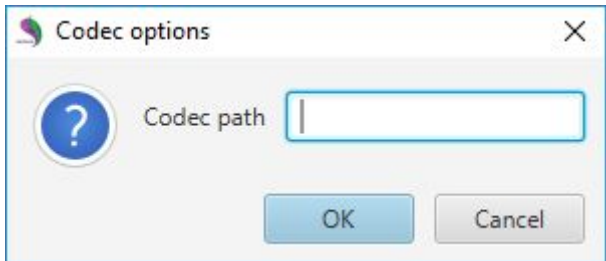

In the **Codec Path** field, use the keyboard to specify the path to the codec's mp3 executable file. Click **OK**to apply the setting. The **Cancel**button closes the window without saving any changes.

#### <span id="page-11-0"></span>**5. Creating the user base**

In addition to the standart therapeutic programs of Biomedis M Air4, the creation of your own frequency base (user base) allows you to create your own sections, subsections and add to them the complexes and programs that all users of the BIOMEDIS M device can subsequently use. The whole database or its sections can also be exported into a file and transferred to another user (for more details, see Importing and exporting data). To create your own frequency base, there are used frequencies recommended by the attending physician-biotherapist, or frequencies that are not included in the version of Biomedis M Air4, or combinations of frequencies compiled by any device user from available programs.

To create your own database, select the **User base** under the main menu in the drop-down list of the field that opens by clicking on the field. The **Create** button will become active:

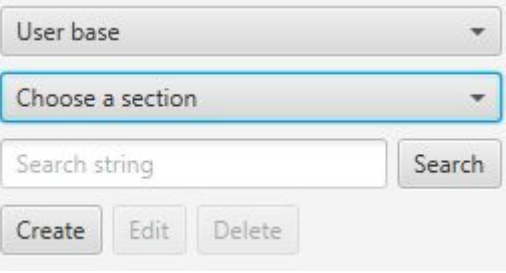

Click the **Create** button, the 'Create section' window will open. Enter the name of the section and specify the description (if necessary):

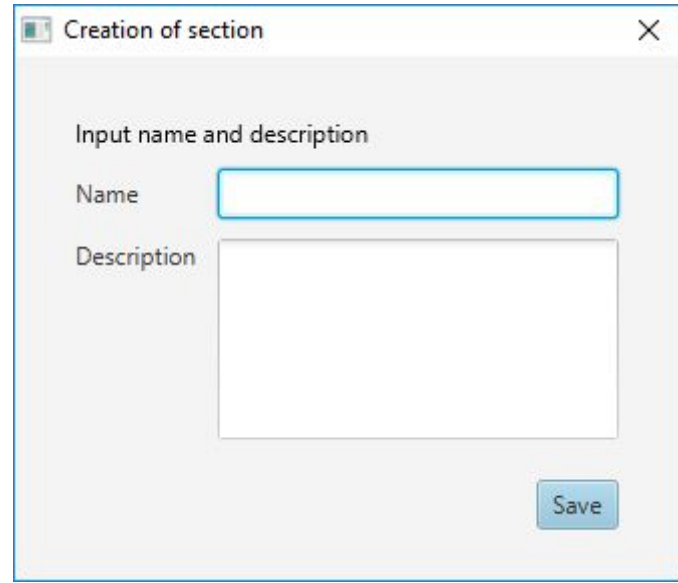

Click the **Save** button. The created section will appear in the list of sections, the description of the section will be displayed in the lower part of the window. To edit the name and description of the section, click the **Edit** button. The window will open shown in the figure above. To delete a section, click the **Delete** button. The built-in menu will appaer:

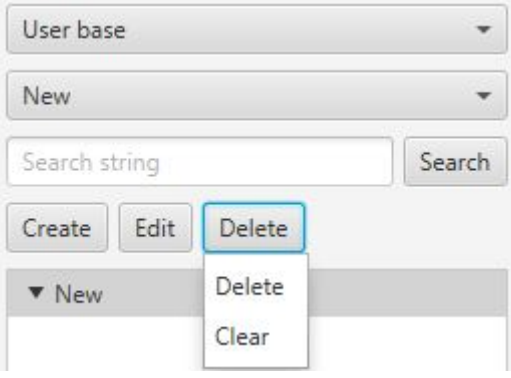

Clicking on the **Delete** button deletes the entire section, including empty sub-sections, programs and complexes. To perform this command, confirm the action in the pop-up window.

Pressing the **Clear** button deletes all programs and section complexes, without deleting the section itself.

To the created section, you can add a subsection, complex or program. Previously indicate the section and click the **Create** button. A window will open in which you must select the created category in the drop-down list that will open by clicking on the field:

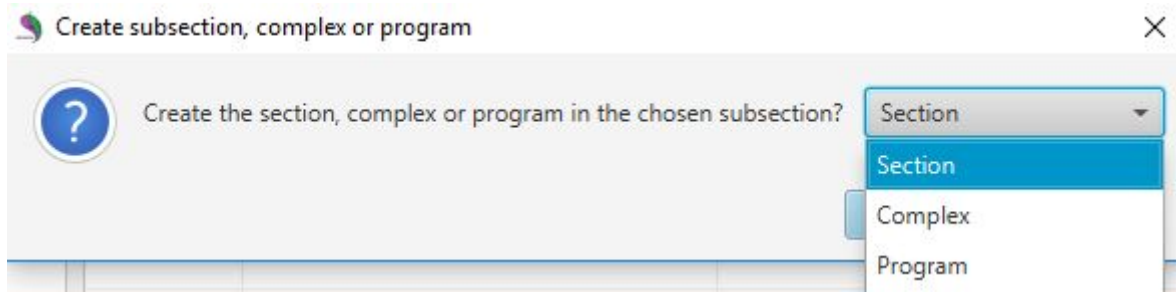

### Press **ОK**.

When you create an inserted section, the "Create section" window will open, as described above.

When you create a complex, a window similar to the 'Create section' window opens, where you enter the name of the complex and the description (if desired).

When you create the program, a window opens that shows the program parameters, you can add only programs to the created complex:

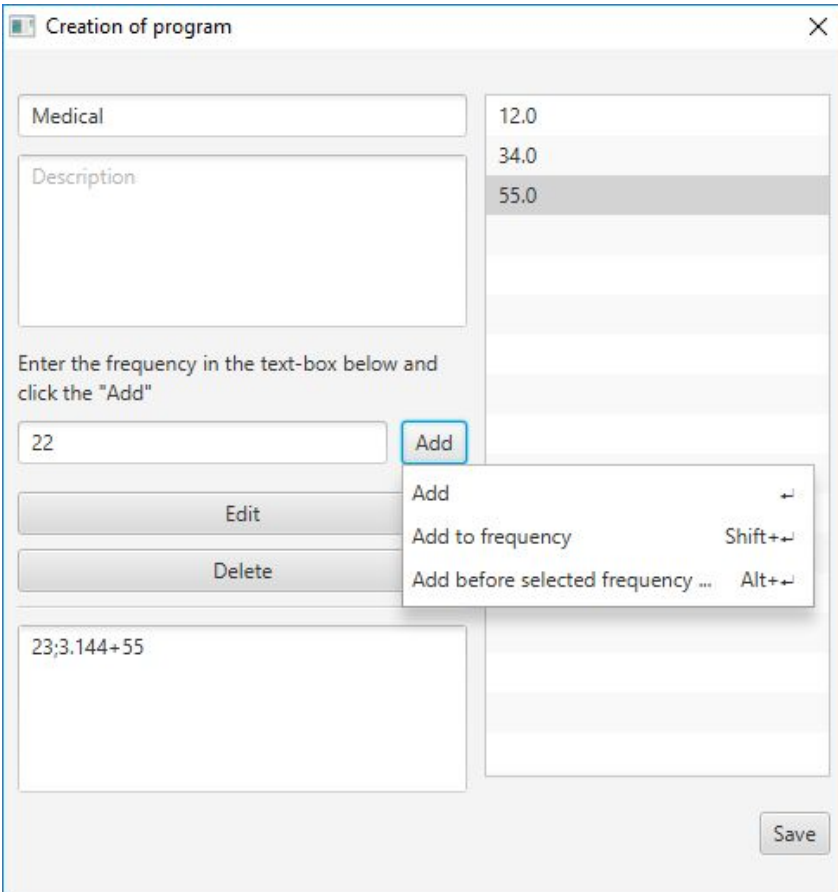

In the "Create a program" window, in the top field, specify the name of the program. Below you can specify a description.

Enter the frequency into the field using numeric characters on the keyboard. To add a frequency to the frequencies list on the right, use the **Enter** button on the keyboard or the **Add** button in the window. If you know the set of frequencies for the program you want to create, copy it or enter it manually in the lower area of the window and press the **Enter** button on the keyboard (the frequencies are separated by a semicolon without spaces, multifrequency rows are written using the "+" sign - use the input example in this area of the window).

To add an additional frequency to the frequency selected in the list, enter the frequency, open the menu of the **Add** button and select **Add to frequency**. The combination of frequencies will be flattened, for example: 22 + 56

To add a frequency not to the end of the list, but between frequencies, specify the desired position in the list where you want to add the frequency, then enter the frequency, open the menu of the **Add** button and select command **Add before selected frequency...**

Regardless of whether the frequencies are entered sequentially or in the multifrequency variant (via the "+" sign), when creating the therapeutic complex in the profile, you can set the multifrequency mode. In this case all frequencies of the program will be executed in parallel. If the mode is off, then the frequencies will be exectuted the following way: the frequencies separated by the "+" sign will be executed in parallel, the others will be executed sequentially.

Deleting frequencies occurs after selecting frequency and pressing the **Delete**button.

Frequency editing is performed by double clicking on a line with the selected frequency or by once clicking on a line and clicking the **Edit** button.

For the single frequency, the "Edit frequency" window will open:

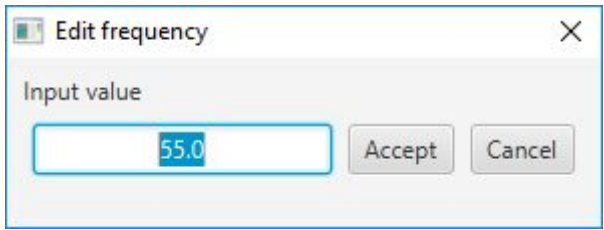

Change the value in the window and click the **Accept** button. The **Cancel** button closes the window without saving any changes.

For multifrequencies there will open the 'Frequencies editting' button.

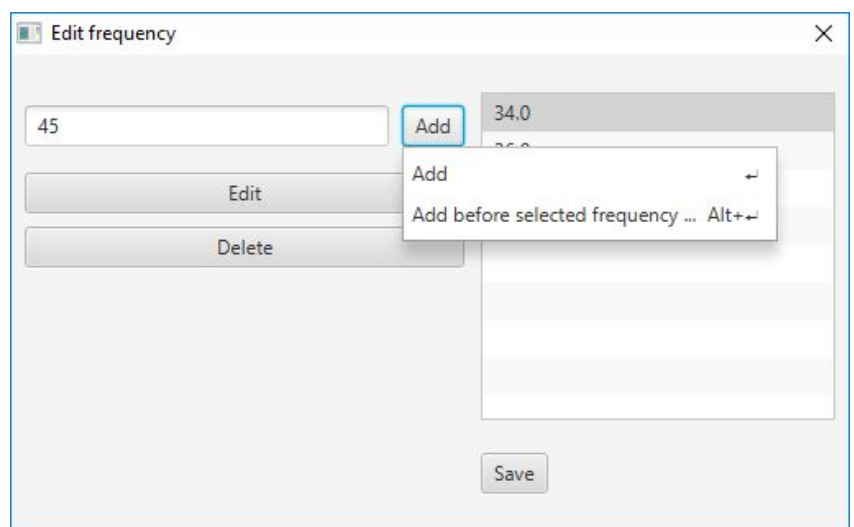

In this window it is possible to edit the frequency after selecting it in the list and pressing the **Edit** button. You can delete the selected frequency by clicking the **Delete** button. To the frequency group you can add a new frequency to the end of the list or to the selected frequency in accordance with the description of similar functions above.

Click **Save**in the window to apply the changes.

In the "New Program" window, click the **Save** button to finish the program creation.

Created section, omplex and program will be marked with different icons:

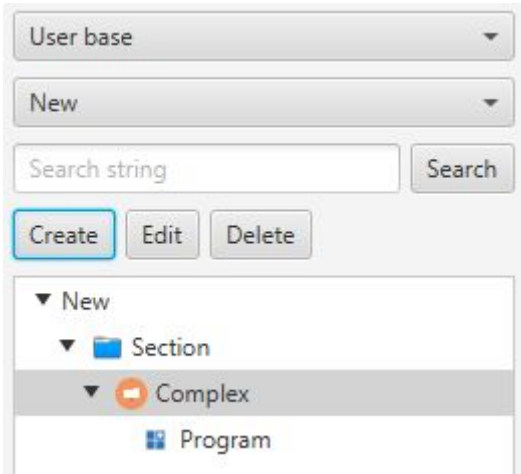

To edit an element from the list, select the desired section, complex or program and click the **Edit** button.

To delete, click the **Delete** button. The inserted subsection and complex can either be deleted entirely or you can delete only its contents. The program can only be deleted.

# <span id="page-15-0"></span>**6. Creating a profile**

Profile is a named set of complexes that can be synchronized with the device or can operate as a container of complexes for the specified purposes of the profile if the synchronization function is not used and the files are downloaded to the device by groups of complexes of one or more profiles.

The profiles are created and located to the "Profiles" tab:

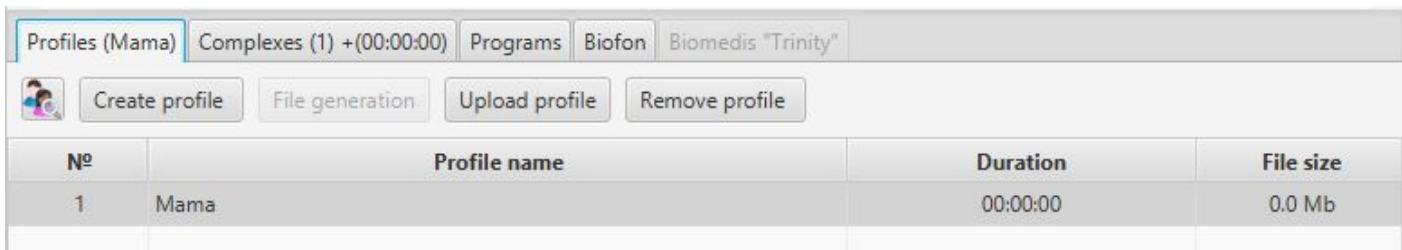

To create a profile, click the **Create profile** button. A window will open in which you will enter the name of the new device user and click the **Apply**button:

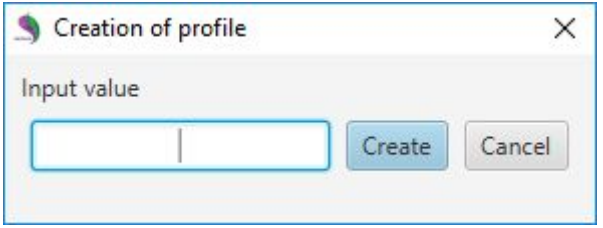

The created profile will appear in the general list of the tab alternatively. When you click on a row with a profile, in the name of the tab, there appears the username in parentheses, which allows you not to be mistaken during the process of adding complexes and programs with the 'Profile' tab closed.

To edit the profile, double-click on the line (or click once if the line was highlighted) and change the user name on the line. To save changes, press the **Enter**key on the keyboard.

To delete a profile, select the desired line and click the **Remove profile** button or select the similar command of the context menu (you can also press the **Delete** button on the keyboard), confirm the intention in the pop-up window or refuse using the **No, Cancel** buttons. Deleting a profile involves deleting all user-created complexes and programs. The button is inactive if the profile is not selected. You can change the location of the profile using the "Cut" and "Paste" commands of the context menu:

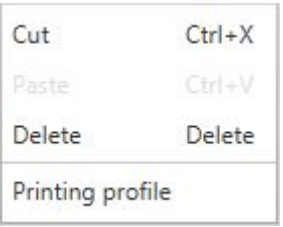

If the list of profiles is large, you can use the search: click on the button **for the menu will open:** 

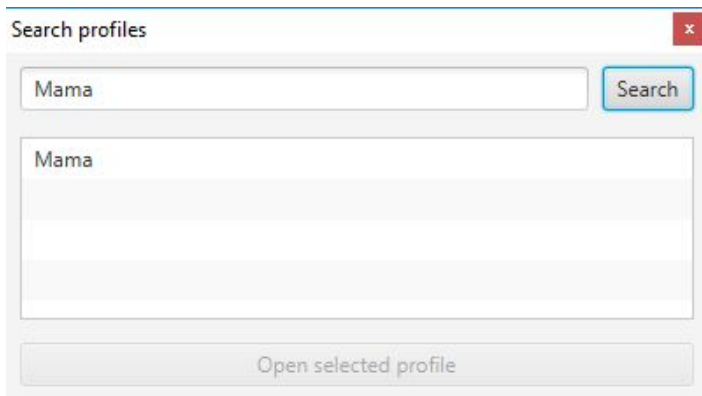

Enter the name of the profile or its part (at least two letters) and click the **Search** button. In the lower area of the window, all users whose names correspond to the search query will be displayed.

Select the desired profile and click the **Open selected profile** button. The "Search profiles" window will close, there will be highlighted a row with the selected profile on the profiles tab.

### **Profile printing**

The name of the profile and its contents are printed. Before printing, you must specify a profile, otherwise the command button will be inactive.

In the main menu of the program, click the **File** button, select the **Printing** command in the built-in list and click **Printing profile** (you can also use the same command of the context menu by clicking the right mouse button on the profile).

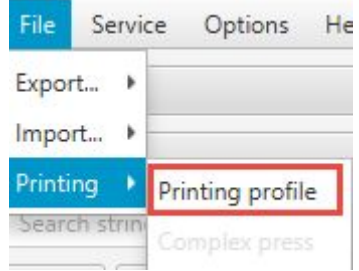

A preview window will open, in which you must press the **Printing** button after the downloading of the contents of the window is done:

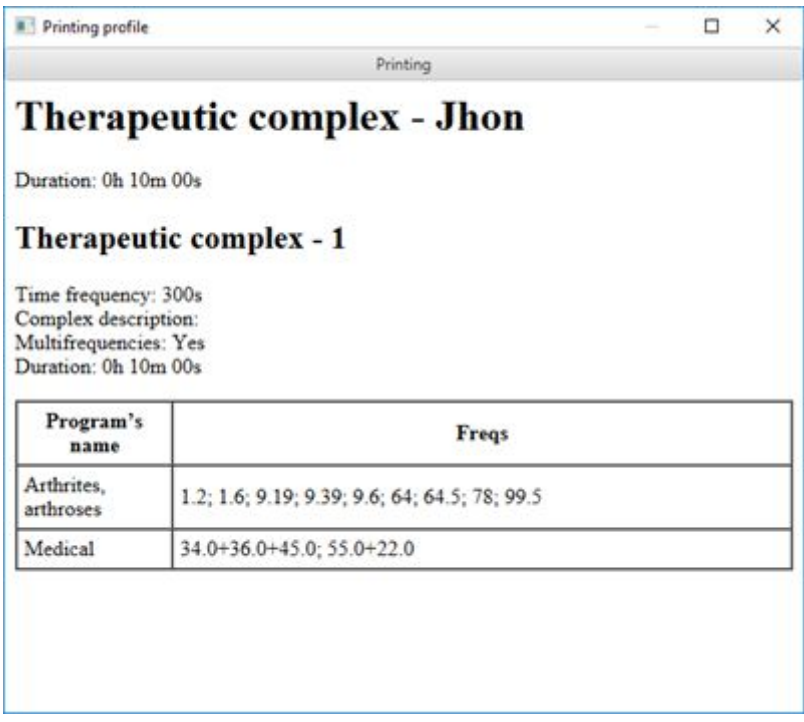

After pressing the button, the standard printer selection window will be displayed. Press the **OK** button to start the printing process.

### <span id="page-17-0"></span>**7. Creating a complex**

A complex is a sequential set of programs that a user uses to treat a particular disease or for a preventive purpose. When downloading into device or folder, the complex is a folder with a set of bss and txt program files. Complex files are not stored in the program folder (as it was earlier in the previous versions of the program), but they are created when you download them into a folder or device. Examples of the complexes are presented in the program Biomedis M Air4 in the section "New frequency base" - "Author complexes".

The software includes ready-made author's complexes and programs that can not be changed, but based on them you can create your own complexes and your own frequencies. It is necessary to take into

account that when transferring a complex from a profile to a user base of frequencies, the information about the time for a frequency and multifrequency is lost.

To create a complex, you must first of all create at least one user profile, otherwise the "Complexes" and "Programs" tabs will be inactive.

The creation of a profile is described in details in the previous section.

Each complex is created individually for each profile, so in the "Profiles" tab, select the line with the desired profile, then go to the "Complexes" tab and click the **Create complex**button:

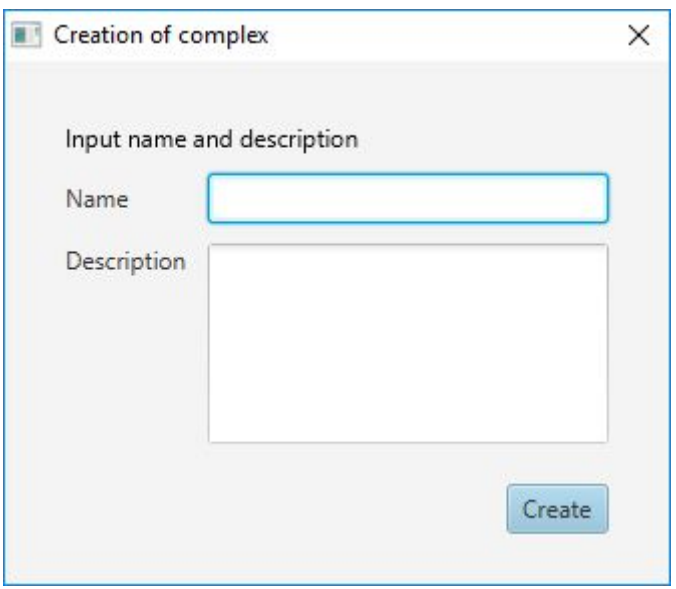

Enter the name of the complex and specify the description (if necessary). Click the **Create** button. The created complex will appear in the table, its name will be indicated next to the name of the tab in parentheses. You can create complexes from the frequency base (see below).

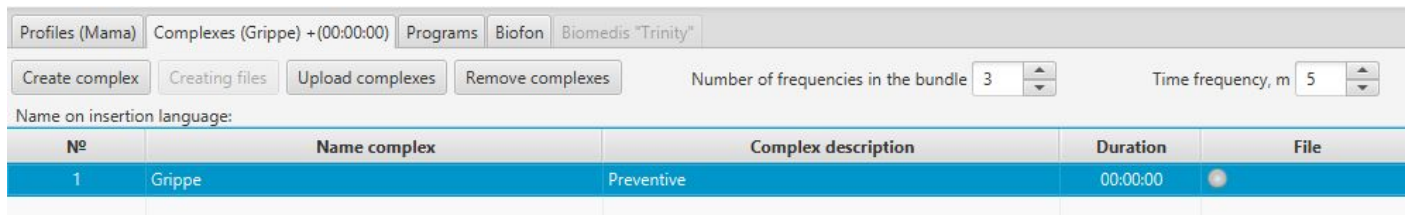

To edit the name of the complex, double-click on the cell with the name (or click once if the cell was selected) and change the parameters in the field of the line. To save the changes, go to another cell or press **Enter** on the keyboard. Edit the description of the complex by double clicking on the cell with the description (or click once if the cell was selected) and change the parameters in the field of the line. To save changes, go to another cell or press **Shift + Enter**on the keyboard.

To delete a complex, select the required complex or several complexes (by holding down the **Ctrl** or **Shift** key on the keyboard) and press the **Remove complexes** button (or select the similar command of the context menu, also you can press the **Delete** button on the keyboard). Then confirm the intention in the pop-up window or refuse the removal with the buttons **No**, **Cancel**. Deleting a complex includes deleting all programs added to it. The button is inactive if the complex is not selected.

You can change the location of the complex using the "Cut" and "Paste" commands of the context menu (including moving it to another profile on the "Complexes" tab):

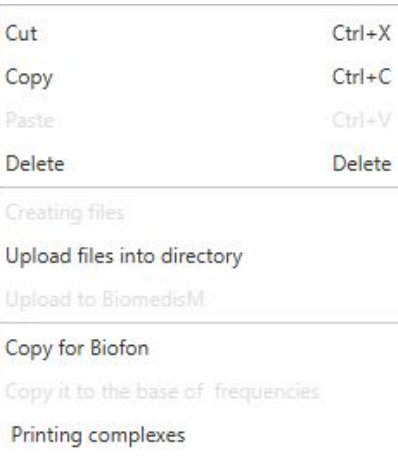

Copying the complex to any profile can be done using the "Copy" and "Paste" shortcut menu commands.

Adding programs to the created complex occurs in the "Programs" tab.

Select the desired complex in the list and go to the "Programs" tab. If the complex is not selected, the "Programs" tab is inactive. In an empty tab, the buttons: "Remove program", "Up", "Down" will be unavailable.

To add a program, you can use the program search in the database or you can open the program in the catalogue - in the left part of the window select the frequency base, below select the section. Open the sub-levels of the therapeutic subsections to get to the programs.

Select the desired program by double clicking on it with the left mouse button.

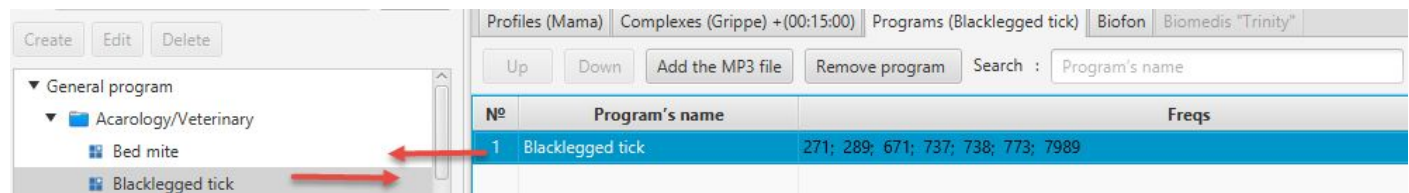

The selected program appears in the "Programs" tab, and its name will be indicated next to the name of the tab in parentheses. In the column "Frequencies", the frequencies that are used in the program will be displayed. In the column "Duration" the duration of the program will be indicated in minutes. The "File" column was created for displaying the program status: if the program file was not generated, the icon will be displayed, if the program file was generated, there will be an icon  $\bullet$ . For more information about generating files, see the next section. The icon  $\blacksquare$  means activating the multifrequencies while the program is running, to disable multifrequencies and sequential execution, you need to select the desired program (or several programs), open the shortcut menu by right-clicking the program, and select the **Multifrequency command off**:

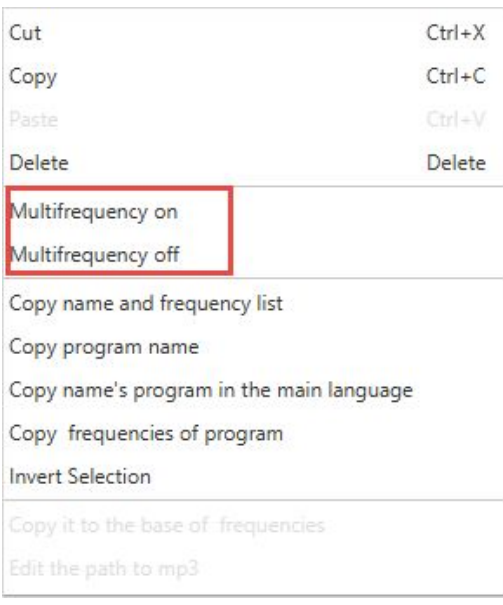

The icon in the "File" column opposite to the selected program will change to  $\mathbb G$ , the time for the program execution will increase. To switch on the multi-frequency select the **Multifrequency on** command.

Sequentially add all the programs that you want to include in the complex. After the files of the complex are generated, the programs will be played in the sequence indicated in the tab. To change the sequence, you will need to select the desired program in the list and move it above or below using the **Up**, **Down** buttons.

You can also move one or several selected programs using the commands of the context menu by right-clicking on the program: select the "Cut" command, then in the program list of the desired complex of any profile click on the line before which you want to insert the selected program, select the command "Insert " which will become active.

Also from the context menu there are such functions available: copying the program itself; copying the program name, even in the main language (for those cases when another language was selected for inserting the complexes); copying the program frequencies and the command "Invert Selection", which selects all the programs, except the ones selected by the user.

You can remove the program from the list after selecting a program, clicking the **Remove program** button (or the **Delete**button on the keyboard) and confirming the action in the pop-up window.

In the tab, there is a possibility to search for programs using the functionality embedded in the toolbar tab:

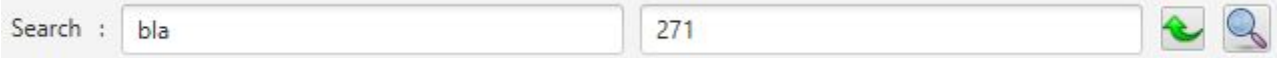

In the field with the prompt "Program's name", the name of the program is indicated fully or in parts (at least two characters); in the field with the prompt "Freqs", the frequencies are entered through a space

(you can search either by using one parameter and both parameters), then press the button  $\leq$  or the Enter key on the keyboard. When filling in the fields, you can use the copy / paste commands of the field's context menu. The programs corresponding to the search query will be highlighted in blue and bold in the places of coincidence:

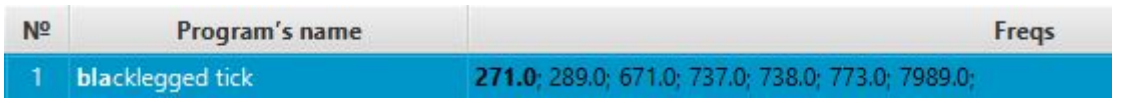

When searching for several frequencies, the presence of these frequencies in the program is taken into account, in case of an exact coincidence, the frequencies are highlighted with a lilac color:

Dermal allergy 3 Аллергия кожная

35.5; 36.0; 36.5; 3.0; 330.0; 10000.0;

You can clear the search fields by pressing the button

You can add to the complex a random mp3-file, the sound from which will be translated into electromagnetic radiation and will be executed as a program. To do this, before downloading the profile to the device, select the mp3 file on the computer (or several files at the same time) using the **Add the MP3** File button. The standard window for selecting a file on the computer will open. After selecting a file and

clicking the **Open** button, the file will be downloaded into the program, the icon **a** and file size will be displayed in the "File" column. The program periodically checks the correctness of the path to the file (when you open the program, go to other tabs or sections), if the file has been deleted or moved from the specified folder, the icon will be in front of it. In this case, you need to edit the path to the file using the context menu command **Edit the path to mp3**.

Deleting an mp3 file is similar to deleting a program (the mp3 file itself cannot be deleted from the computer). If several files are selected, they will be played in the order of the queue.

You can create complexes on the basis of the ready-made author's complexes or your own complexes from the user base.

Pre-select the profile, then select the complex in the base section and double-click the line with its name. The name of the complex will be copied into the "Complexes" tab, the programs of the complex will be copied into the "Programs" tab. All the functionality of the "Programs" tab applies to the copied programs of the complex.

After adding the programs in the "Complexes" tab, the "Duration" column will display the total time of the complex's duration based on the total time of its programs. The "File" column will display the status of the complex - if the complex was not generated, the icon will be displayed, if the complex was generated, the icon  $\bullet$  will be displayed.

Above the list of complexes there are additional options:

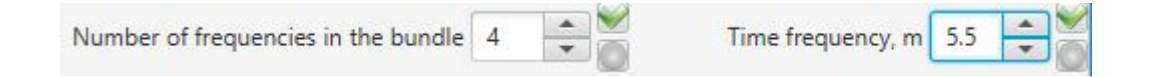

**Number of frequencies in the bundle** - you can specify a value from 2 to 7, when generating, the frequencies will be divided into groups and these groups will be executed sequentially (with the duration equal to the time spent per frequency), and the frequencies in these groups will be executed in parallel (in the multifrequency mode).

**Time frequency, m** - this option allows you to specify the time in minutes for each frequency used in the programs of the complex (to change these parameters get a recommendation from a biotherapeutist). The maximum duration is 10 minutes.

To edit the values of these options, use the up/down arrows or enter a value from the keyboard, with

the buttons appearing to the right: pressing the button saves the specified value, pressing the button **C** cancels the saving and returns to the last saved value during editing.

After changing these parameters, all the programs of the complex will need to be generated again, as their duration will change.

By default, the time for the frequency of the last selected complex is displayed, and if several complexes have been allocated, the time changing will be applied to all selected complexes.

After creating all the necessary complexes, you need to generate files to load the device. This can be done either for the entire profile in the "Profiles" tab, and for individual complexes in the "Complexes" tab (see the next section).

### <span id="page-22-0"></span>**8. Generating profile files and complexes**

The program allows you to generate all the profile or complex files separately.

After the complexes for the profile have been created and the programs are added (creating complexes, see the previous section of the manual), in the "Duration" column there will be displayed the total duration of the profile programs and the **Creating files** button will become active. Pressing the button starts the generation of program files, which will be indicated by the progress bar:

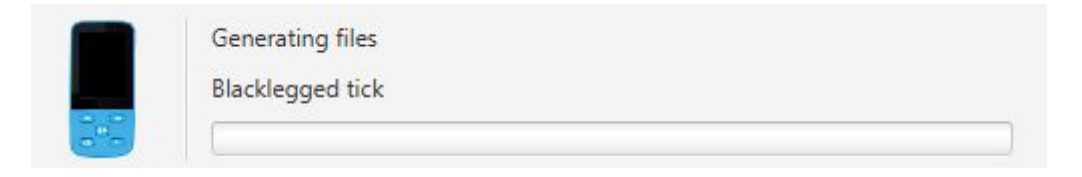

Files are stored in the program folder in a special format and should not be used directly. To generate the complexes separately, you need to use the **Creating files** button or select the similar command of the context menu by clicking the right mouse button on the selected complexes of the "Complexes" tab:

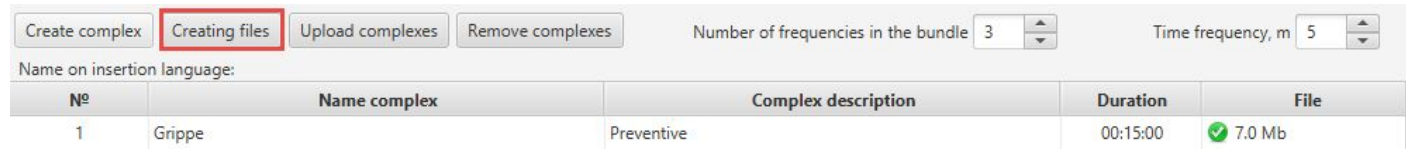

The command is inactive if the complexes are not selected or the files are already generated.

Generation of files and complexes is protected from failures, if the program for some reason is interrupted, the generation of the last file will be canceled and another time you will be able to continue generating the remained programs. Thus, the partial generation of profile files is possible. During the generation process, all other functions of the program are unavailable. If you want to stop the generation, click the **Cancel**button in the window to the right:

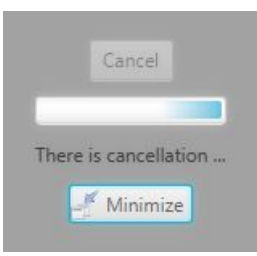

The program will download the last file and stop the generation. You can continue the generation of the files at any time.

After generating files in the **File** column, the volume of the generated file in megabytes will be indicated. The files used during the generation will be marked with an icon  $\bullet$ , the files not used during generation (added after generation or ungenerated) will be marked with ...

After a successful generation, to transfer the ready-made user complexes to the BIOMEDIS M device, it is necessary to download the profile or individual complexes. The **Upload profile** button will become active if all the profile files are successfully generated and the device is connected to the computer. For a description of the process of downloading a profile to the device, see the next section. If you have selected the complexes for which all files are generated, then the command to download the selected complexes into the folder will be available in the context menu.

If you need to delete more unnecessary generated profile files, it is recommended that you use a special command from the main menu using the button **Service** and the command **Delete files**. This command deletes the generated in complex program files without deleting the programs themselves.

### **Printing a complex**

There are printed the name of the complex and its contents. Before printing, you must specify a complex, otherwise the command button will be inactive.

In the main menu of the program, click the **File** button, select the **Printing** command in the built-in list and click **Complex print** (you can also use the same command of the context menu that by pressing the right mouse button on the complex).

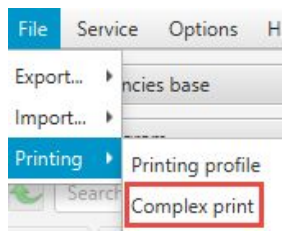

A preview window will open, in which you must press the **Printing** button after downloading the contents of the window:

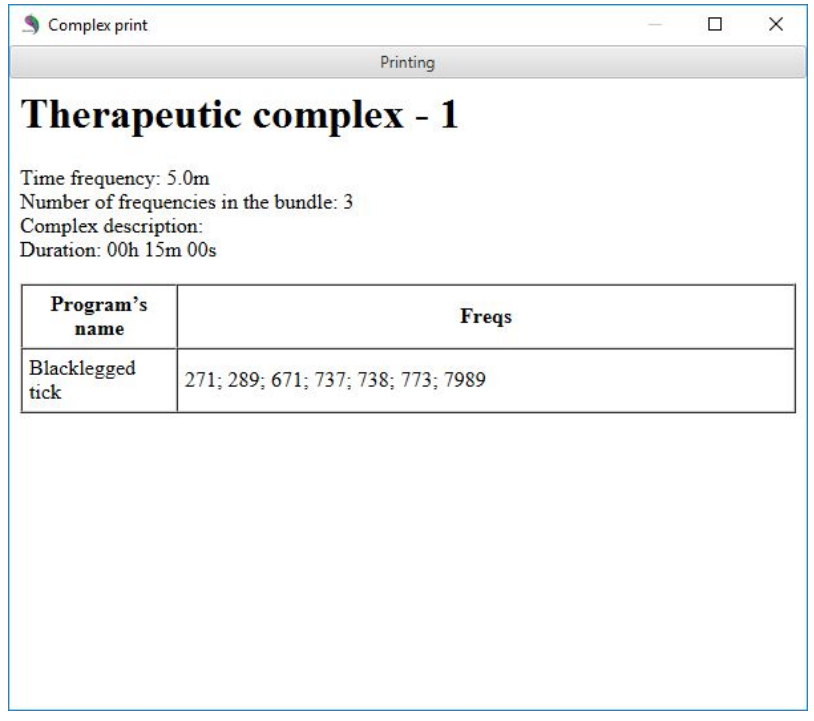

After pressing the button, the standard printer selection window will be displayed. Press the **OK** button to start the printing process.

### <span id="page-24-0"></span>**9. Downloading a profile or complexes into a device or folder.**

The downloading into a folder or device can be possible either for the entire profile, or for individual complexes.

# **Downloading a profile into the BIOMEDIS M device**

After the profile files have been generated, you can start downloading the profile to the device. The BIOMEDIS M device should be connected to the computer using a USB cable in the following sequence:

- 1. Launch the program Biomedis M Air4.
- 2. Connect the USB cable to the computer and to the device BIOMEDIS M.
- 3. Wait for the device connection indicator to be active. If the device, when connected to a computer, is displayed as a removable disk but is not displayed in the program, it is necessary to make a setting in the window using **Find Device** command in the **Service** button of the main program menu:

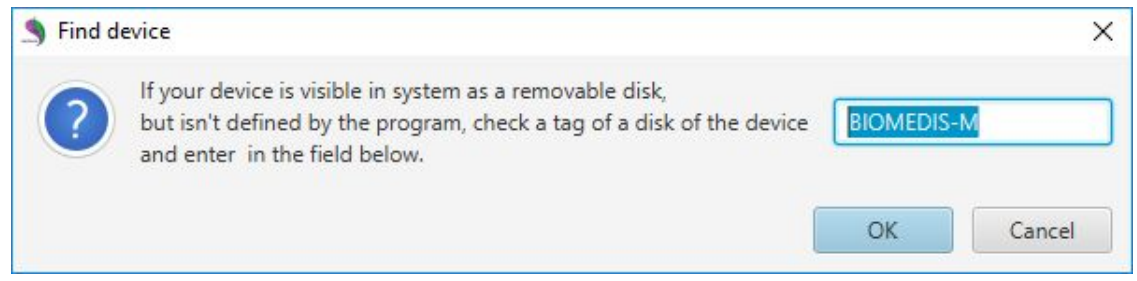

The device is recognized by the program according to the label of its disk specified by the system by default or by the device user (the disk label is the name of the disk that is displayed in the conductor, for example, data ( $D$  :), where data is the label of the disk  $D$ ). Next, you must copy the label to the specified field. If the label is correct, then the device should be recognized after a few seconds after pressing the **OK** button in the device search window. By default, all devices have a label BIOMEDIS-M, but when they are reprogramed and formatted, it can be changed by the user (accidentally or in purpose).

4. In the profile table of the program there is indicated the size of the files, it is recommended to compare the file sizes with the free space on the device before downloading the profile to avoid the repletion of the device disk.

5. To download a profile into the device, select the profile, click the **Upload profile** button in the 'Profiles' tab and select the **Upload to device** command from the built-in menu. If the profile contains programs that require the generation of files, the button will be unavailable. Downloading the profile will delete the data from the device and record the new data. To add individual complexes (in addition to existing ones) to the device, use the download function in the complexes tab.

6. During the downloading of data, the indicator of downloading will appear in the information field at the top of the window. After the download indicator disappears, the device can be disconnected from the computer and the message 'Creating the list' or 'Creating…' appears on the device screen. It is necessary to wait for the disappearance of this message and the appearance of the main menu of the device.

In case if after connecting to the computer, the device disk was formatted or all files were deleted manually, then when you try to download the profile, you will receive an error message with a request to disconnect the device from the computer, then turn it on and wait for the menu to appear. After this you can download the profile. This protection mechanism allows you to prevent accidental deletion of user data from external media (in cases where the disk label was confused or coincided with the label specified in the program settings). Since the program identifies the device by the presence of hidden files that are generated by the device, when the display shows "Creating ....", It is necessary to complete this process and wait for the menu to be uploaded.

# **Uploading a profile into a folder**

The function of uploading a profile to a folder allows you to copy a profile to a folder on your computer or to the device as an information medium. In this way, you can exchange profile files between the doctor and the patient. You can also export a profile or complexes to a file and transfer it to another user who can import and generate them in your program, the export files are small in size and easily transmitted by e-mail.

Before uploading a profile to a folder, you must make sure that the folder is empty (to protect against accidental erasure of user data in folders on the computer), otherwise a warning message will be displayed:

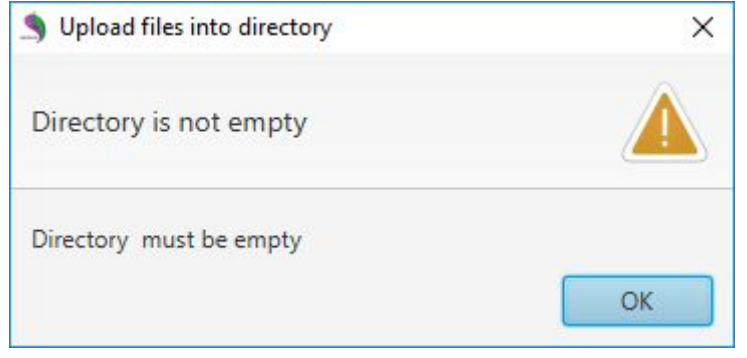

To save a profile to a folder, you need to select a profile, click the **Upload profile** button on the "Profiles"'s tab and select **Upload file into directory** from the built-in menu:

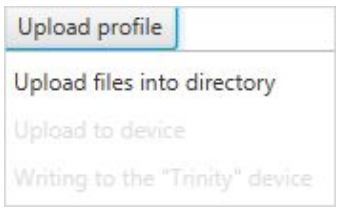

If you save the profile on the device, it will be uploaded to the root of the device disk, in this case if the profile is not synchronized, the profile will be uploaded to the empty device.

### **Uploading complexes into a folder**

The function of uploading complexes into a folder allows you to copy individual complexes into a folder on your computer or into the device. To upload the packages into a folder, you need to use the button or the context menu command **Upload file into directory**:

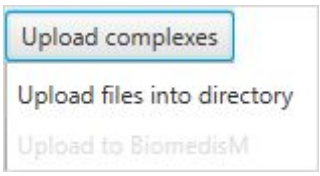

The command is inactive if the complexes are not selected or if there are unregistered files. Uploading complexes into the selected folder does not delete the present files and folders of the complexes, but adds new complexes, creating the correct numbering of folders. If the upload is successful, an information message will be displayed:

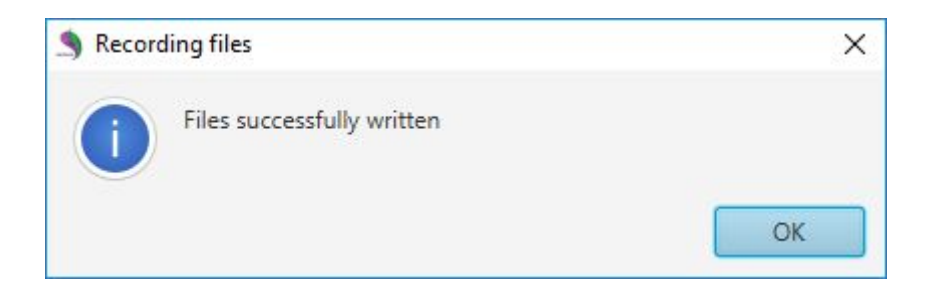

**Attention! Use the commands of the safe disconnection of the device from the computer.** Point to the icon of a connected device in the notification area of the taskbar, then a tooltip "Safe **removal of devices and disks" will appear. Click the device icon and select "Eject". Wait until the message "Equipment can be ejected" appears.**

### **Restoring the integrity of the file system**

It is recommended to restore the integrity of the file system when the recording of the generated files on the device was unexpectedly interrupted (while "Creating ..." is displayed on the device screen). To avoid problems with the displaying programs and complexes on the device (complexes and programs are not partially displayed), it is necessary to restore the integrity of the file system using the same command available in the main menu in the section **Service**. Wait for the message telling that the restore process is completed. Then unplug the device from the computer and turn it on, wait for the menu to load.

### <span id="page-27-0"></span>**10. Reading profiles and complexes from a folder**

The functions of reading a profile or complex from a folder create a structure of a profile or complex in the tables in the right part of the window, without creating a program structure in the frequency database.

You can use these functions to transfer profiles from the folders of the previous version of the program or from the device folder.

To read a profile from a folder, select the command **Reading profile from the folder** in the main menu of the **Service** program. A standard window for selecting a file on the computer will open in which you need to specify a folder with a profile and click the **Select a folder**button:

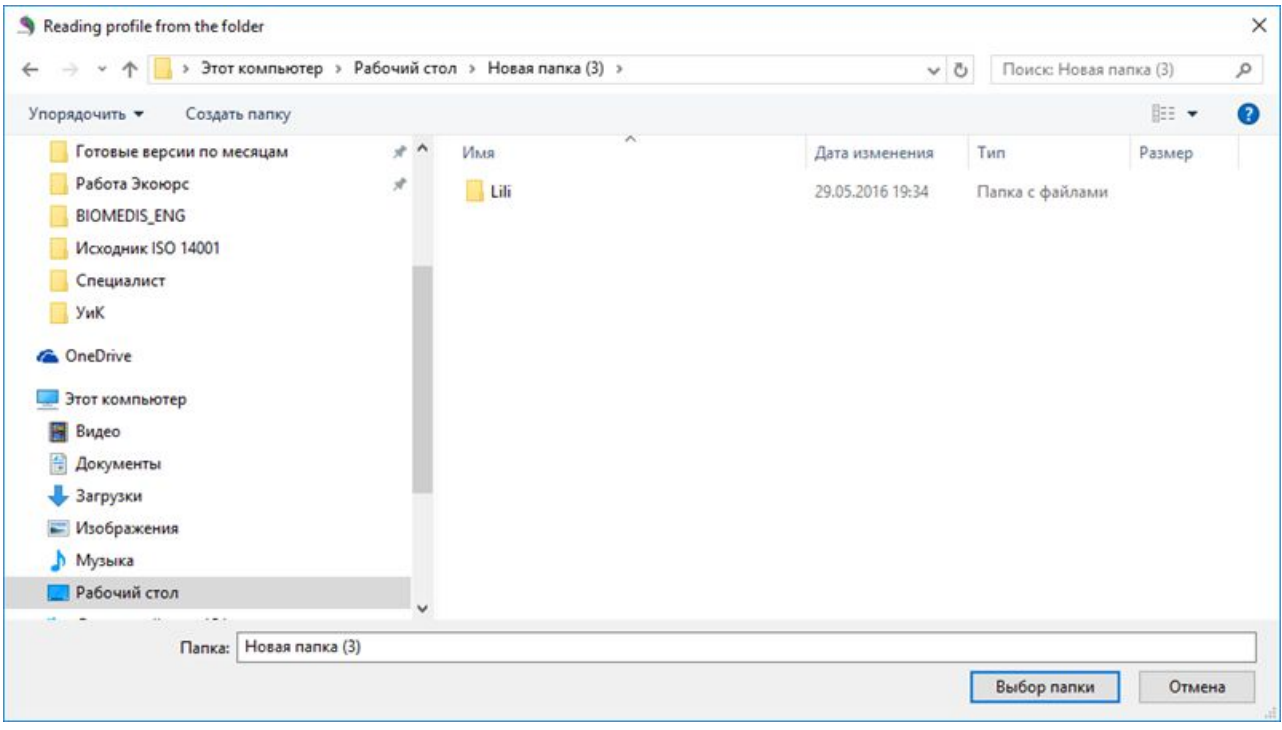

After downloading the profile, its data will appear in the table in the right part of the window in the "Profiles" tab.

To read a complex from a folder, select a profile on the "Profile" tab where the complex will be placed, then in the main menu of the **Service** program select the command **Reading a complex from folder**. A standard window for selecting a file on the computer will open, in which you need to specify the folder with the complex and click the **Select a folder**button.

After uploading the complex, its data will appear in the table in the right part of the window on the "Complexes" tab of the selected profile.

#### *Notes:*

If a user needs to make changes in the profile of the device and does not have access to the computer or is not a computer user, the functions of reading a profile and complex from a folder allow him/her to recreate a profile or complex in the Biomedis M Air4 program. In addition, these functions allow to make changes and upload the ready files to the user's device, the profile must be re-recorded on the device with a new profile.

#### <span id="page-28-0"></span>**11. Importing and exporting data**

Functions of exporting and importing data allow users of the BIOMEDIS M device, who have the Biomedis M Air4 program installed, to exchange data - profiles, complexes, user databases. In the previous version of the program, such an exchange was possible only through the transfer of archives with the folders with complexes and profiles.

In the main program menu, click the **File** button. When you select the **Export** command, an embedded submenu opens in which the export commands will be located:

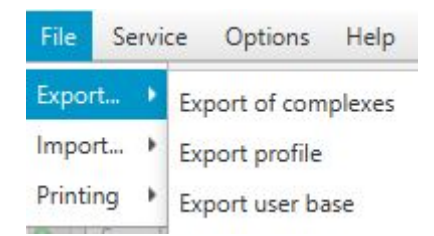

When you select the **Import** command, an embedded submenu opens, where the import commands are located:

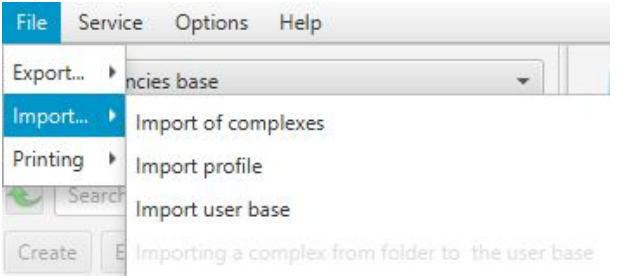

### **Exporting and importing a profile**

To export an entire profile (with complexes and programs), you need to select the desired profile in the 'Profiles' tab, then run the **Export profile**command. If the profile is not selected, the button is inactive.

The standard window for saving the file on the computer will open. Select the location of the desired file, enter its name and click **Save**. The file will be saved with the xmlp extension. if the export was successful, the message will be displayed:

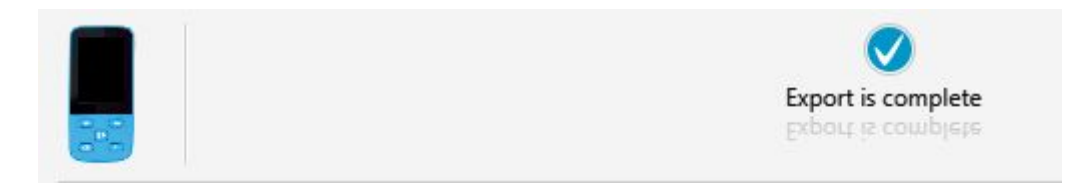

Transfer the file to another user in the most convenient way (for example, via the Internet).

To import a profile to a file recipient, open the Biomedis M Air4 program on your computer and select the **Import profile** command. A standard window for selecting a file on the computer will open, in which you need to specify the received file and click the **Open** button. The profile will be imported to the Profiles tab, then there will be displayed the message:

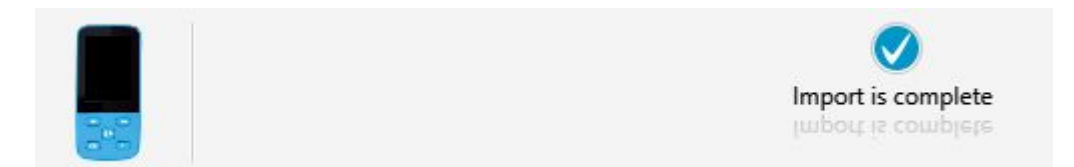

The imported profile will have the same name that it had in the sender's file program. The programs of the complex will be marked with an icon , it will be necessary to generate them before uploading the profile to the device. If you want to transfer your profiles from the old program, use the function of importing the profile from the folder by selecting the folder containing the profile complexes in the "profiles" folder of the old program.

### **Exporting and importing a user database**

You can export the entire user database or its sections (standard databases are not exported). To export the entire user database, you need to select the **Export user base** command, to export the section, you must first specify the section. The standard window for saving the file on the computer will open. Select the location of the desired file, enter its name and click **Save.** The file will be saved with the xmlb extension. If the export was successful, the message "Export completed" will be displayed.

Transfer the file to another user in a way that is convenient for you.

To import the user database, the recipient of the file must specify the section (folder) in his/her user database (if the section is not specified, the user database is imported into the root of the current user database), open the Biomedis M Air4 program on his/her computer and select the **Import user base** command.

A window will open in which it is needed to specify the name of the new section where the user database will be placed:

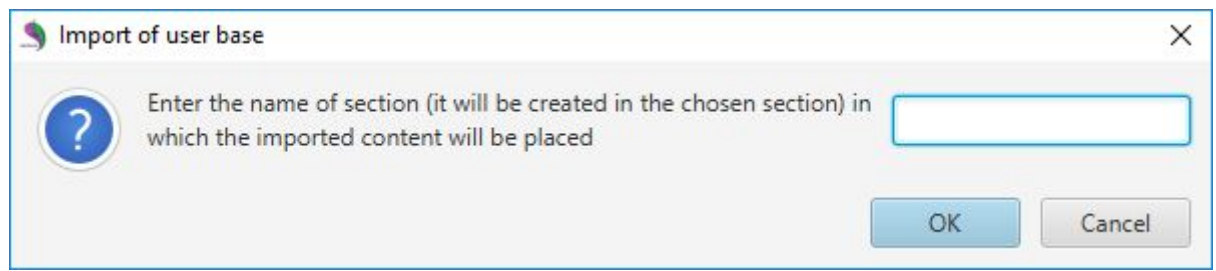

After clicking the **OK** button, the standard window for selecting a file on the computer will open, in which you need to specify the received file and click the **Open** button. The user database will be imported to the new created section, in which subfolders will appear. If the import was successful, the message "Import completed" will be displayed.

### **Exporting and importing therapeutic complexes**

To export therapeutic complexes, you first need to specify a profile in the 'Profile' tab, then go to the 'Complexes' tab and select the desired complex or several complexes (with the Ctrl or Shift key held on the keyboard), then select the **Export of complexes** command. If the complex is not selected, the button is inactive. Command **Ctrl + A**allows you to select all the complexes in the tab.

The standard window for saving the file on the computer will open. Select the desired location of the file, enter its name and click **Save**. The file will be saved with the extension xmlc. If the export was successful, the message "Export completed" will be displayed.

Transfer the file to another user in a way that is convenient for you.

To import therapeutic complexes, the recipient of the file will need to open the Biomedis M Air4 program on his/her computer, specify a profile in the 'Profile' tab and select the **Import of complexes** command. A standard window for selecting a file on the computer will open, in which it is needed to specify the received file and click the **Open** button. The import of the complexes into the "Complexes" tab of the selected profile will be done. The message "Import completed" will be displayed. The programs of the complex will be marked with an icon  $\Box$ , it will be necessary to generate them before uploading the profile to the device.

If the complex contains a program with an mp3 file, the mp3 file will not be imported.

#### **Importing a complex from a folder into a user database**

You can import the exported complex not into the user profile, but into the user database, if you want to use its programs or the complex itself repeatedly.

To do this, in the user database, select the section or folder where you plan to place the complex. Select the command **Importing a complex from folder to the user base**, which will become active in the "Import" menu after selecting a section or folder. After selecting a command, a dialog box will open prompting you to choose:

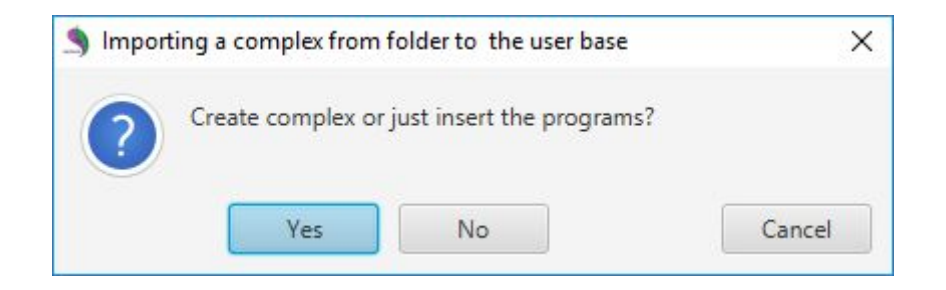

When you click **Yes** in the specified section or folder, the imported complex will be placed with the programs attached to it. If you click the **No** button in the specified section or folder, only the programs from the complex will be copied. The **Cancel**button closes the window without performing any actions.

# **Importing the therapeutic programs from version 3.3 of the Biomedis program to the new version**

To transfer the user frequencies base programs from version 3.3 of the Biomedis program, you must first create a complex or complexes, and then import the complex from the folder into the user frequencies base, selecting the desired user database section to import in the new program. If you need to place a complex or profile to the corresponding tabs on the right side of the window, use the commands: reading a profile and reading a complex from a folder.

#### **Copying complexes and programs from a profile to a user database**

The user created complexes and individual programs can be copied to the user database. To do this, select "User database" from the frequencies bases, then specify the required section or a subfolder below. Then select the profile, open the "Complexes" or "Programs" tab according to what you are planning to copy. Open the context menu by right-clicking on the desired row in the table or select several programs / programs in advance (by holding the **Ctrl**or **Shift**key on the keyboard):

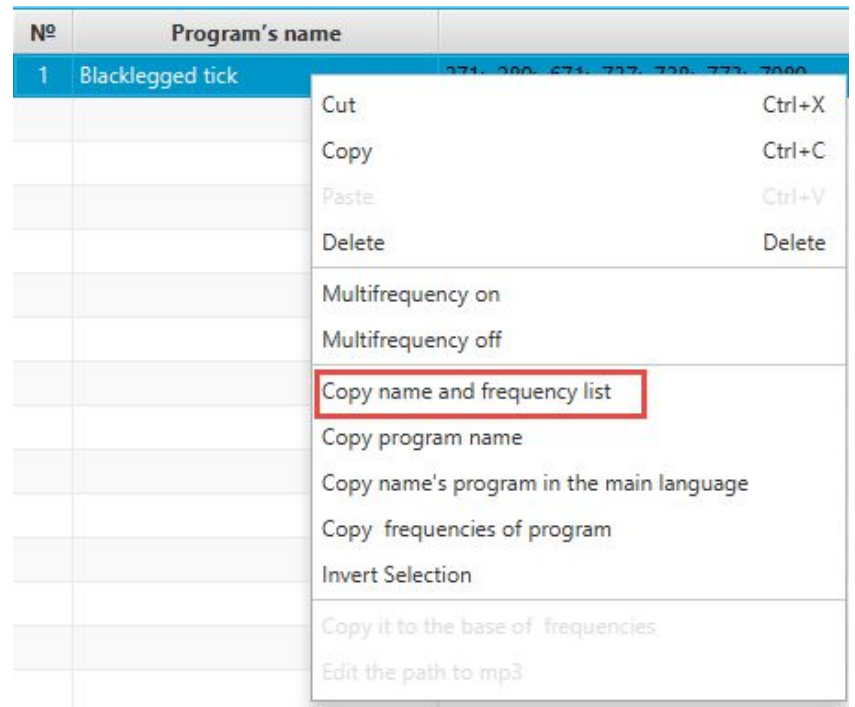

Select the command **Copy name and frequency list**. The selected complex or program will appeas in the specified section or folder.

The Copy command will be inactive if the section was not previously specified.

#### <span id="page-32-0"></span>**12. Backup copying**

Backup copying is meant to create a copy of the user frequencies database and profiles in cases where you need to reinstall the program or save data in order to avoid accidental loss.

The **Backup** command is located in the menu of the **Service** button and contains the built-in menu with the commands "Create a backup file" and "Upload the backup file":

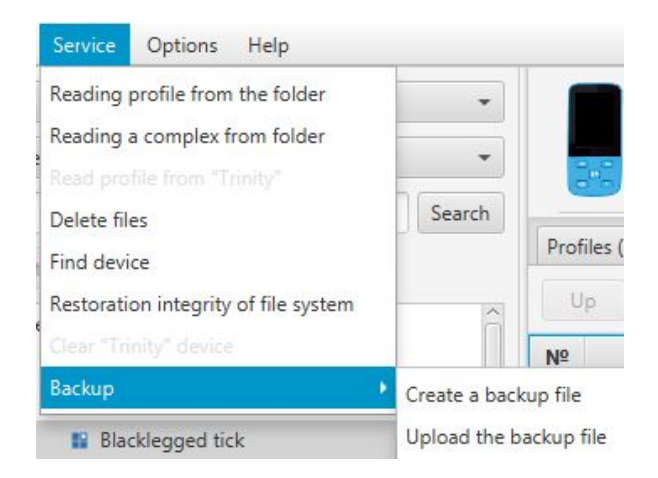

To create a backup copy, you need to select the **Create a backup file** command, the standard window for saving the file on the computer will open, in which you need to select a place to save it and enter the file name, then click the **Save**button. The file will be saved with the extension .**brecovery**.

To upload a backup copy into the program, you must select the **Upload the backup file** command, the window for selecting a saved copy on the computer will open, in which you need to specify the desired file and click the **Open** button. When the copy is uploaded, the copy data does not overwrite the program data, but it is added to the existing ones, and the user database is copied with the original structure.

Successful execution of both commands is accompanied by a message in the information line:

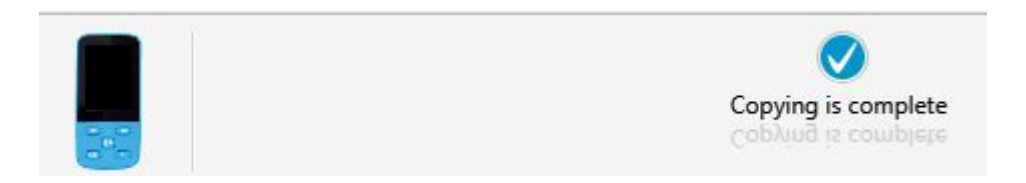

# <span id="page-33-0"></span>**13. Programming the BIOFON device**

BIOFON is a wellness device for maintaining health and normal functioning of all organs and systems of the body.

By means of the software it is possible to upload to BIOFON three complexes made up of programs; each program consists of a set of frequencies that are executed in series. The total working time of the loaded complex is no more than 12 hours.

Working with complexes for the BIOFON device occurs in the tab "Biofon":

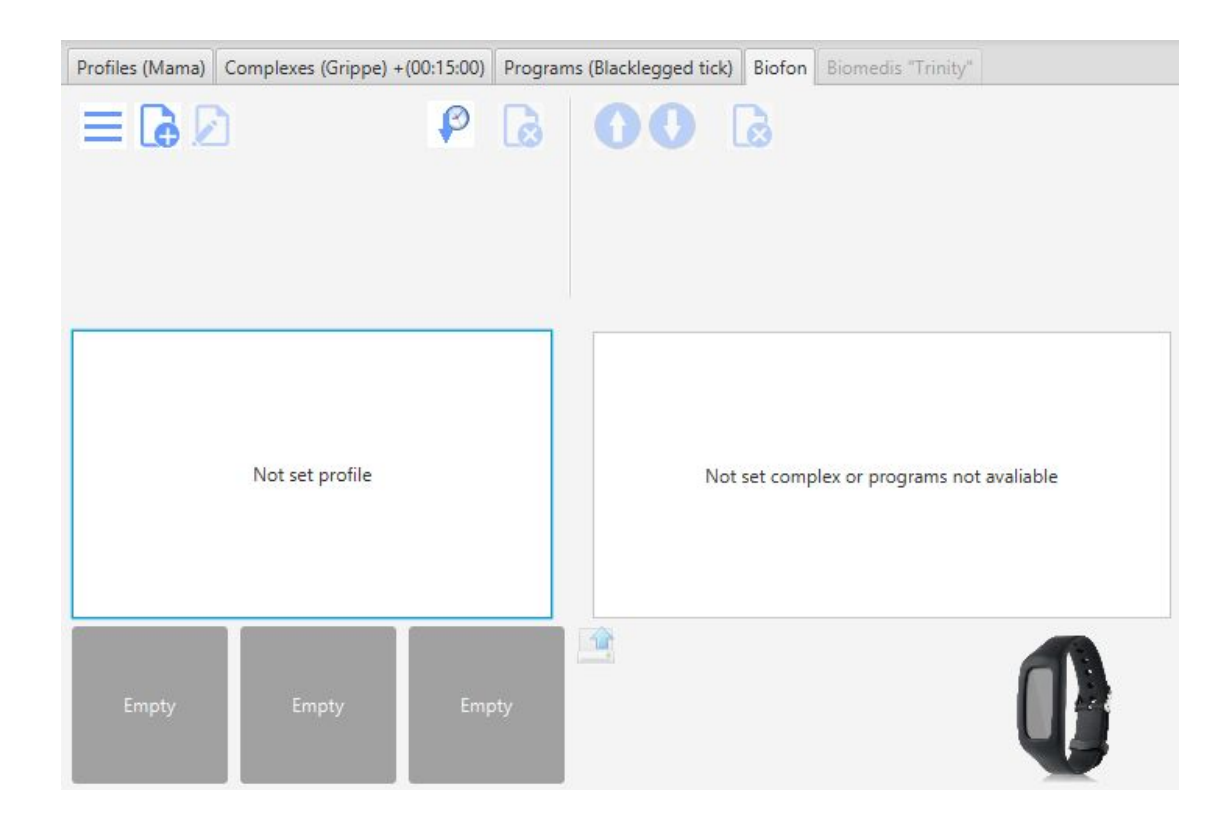

For this tab, there are available the backup copy function and restoring function, which are described in the section.

### **Adding complexes to a tab**

To work with programs, you need to add program complexes to the "Biofon" tab. To do this, you need to select the section containing the complexes, and double-click on the complex. The selected complex will be displayed in the tab:

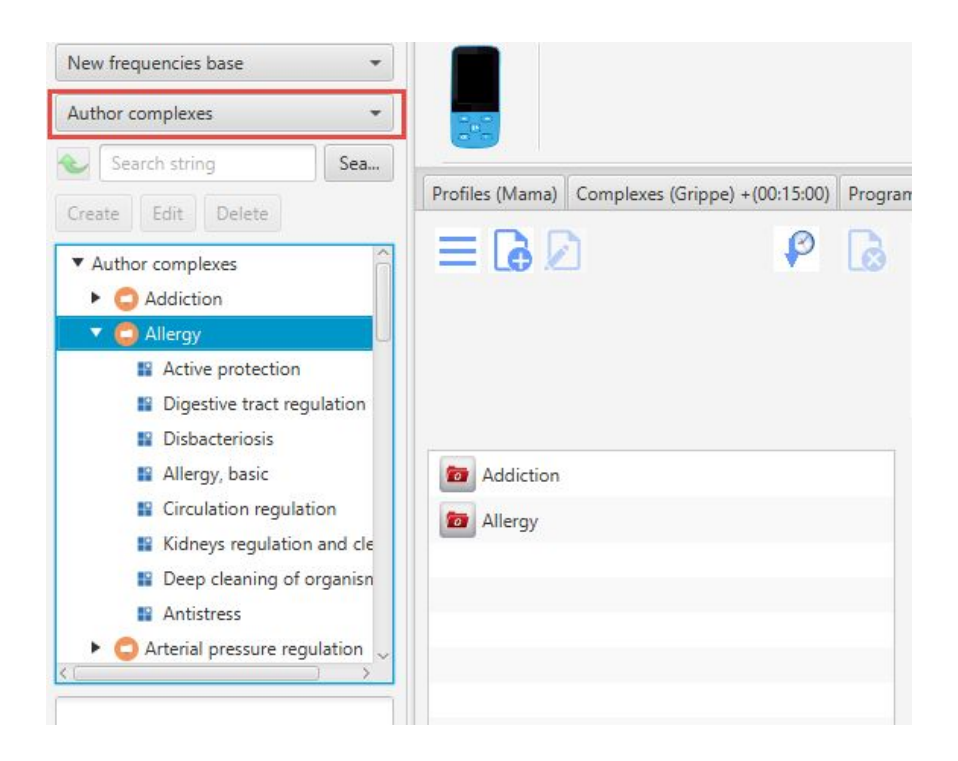

If you previously select the language for inserting complexes (different from the current one) in the settings, the complex will be inserted in the selected language (for more details, see the section). The program names of this complex will also be displayed in the selected language, with the original names of the complex and programs displayed at the top of the list.

The user profile complex is copied on the "Complexes" tab after selecting the profile in the "Profiles" tab by selecting the command of the context menu **Copy for Biofon**, which is made by the right-clicking on the selected complex:

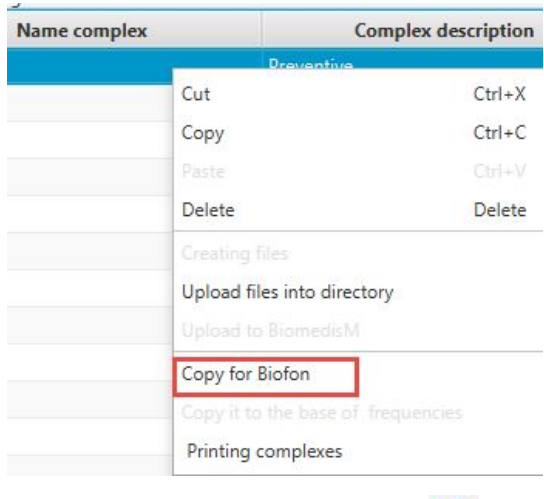

You can create your own complex with the help of the button  $\Box$  - a window will open in which you need to enter the name of the complex and add a description (if necessary).

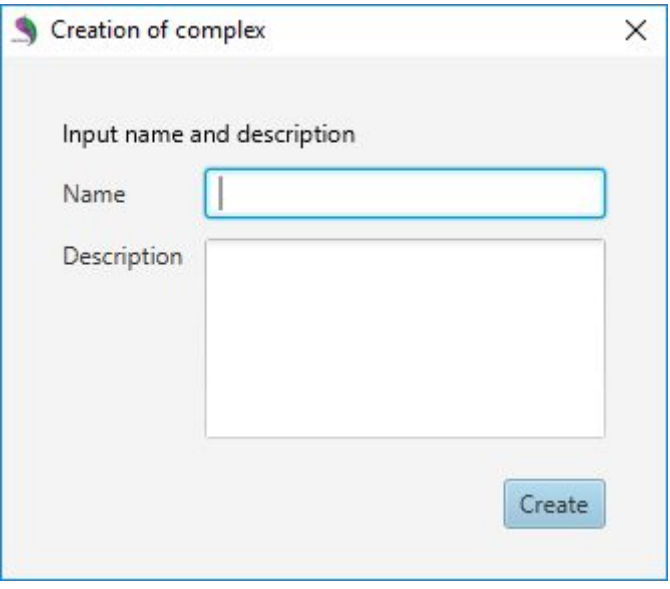

After clicking the **Save** button, the created complex will be located in the list of complexes in the "Biofon" tab. To see the description, double-click on the complex.

Adding programs to a complex is done after opening a section with the necessary programs on the left and double clicking on the program:

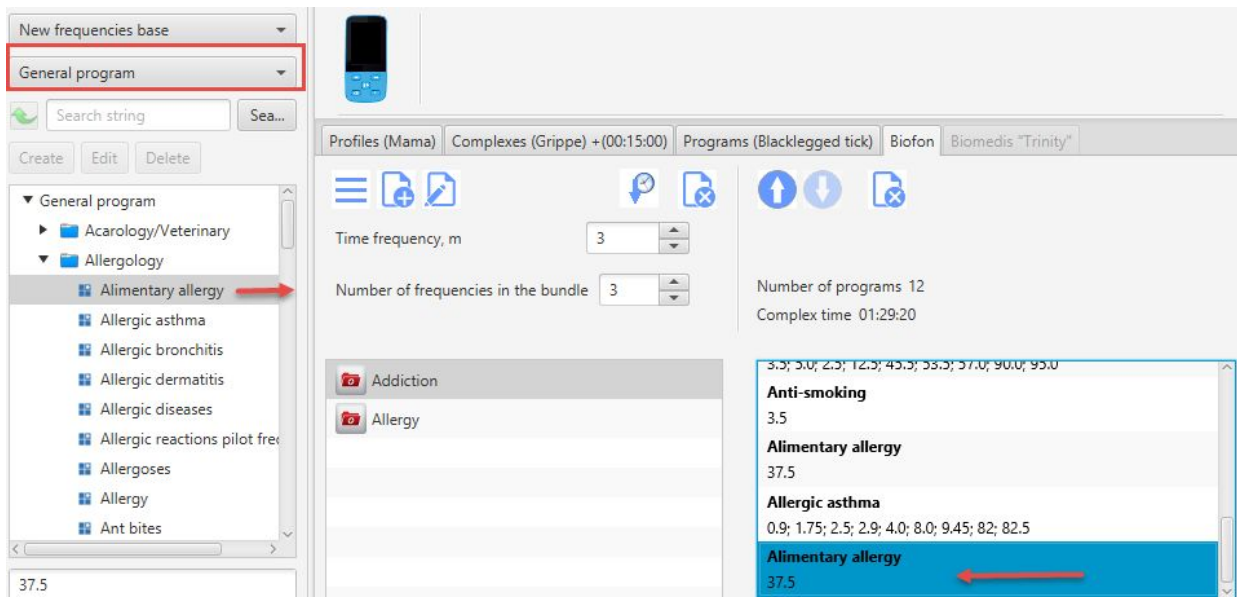

The maximum number of programs to add is 255. To uninstall the program, you need to select the

program and click the **button**, the deletion is done after the action is confirmed in the pop-up window. You can change the sequence of programs in the complex, using the arrows located above, moving the selected program up or down:

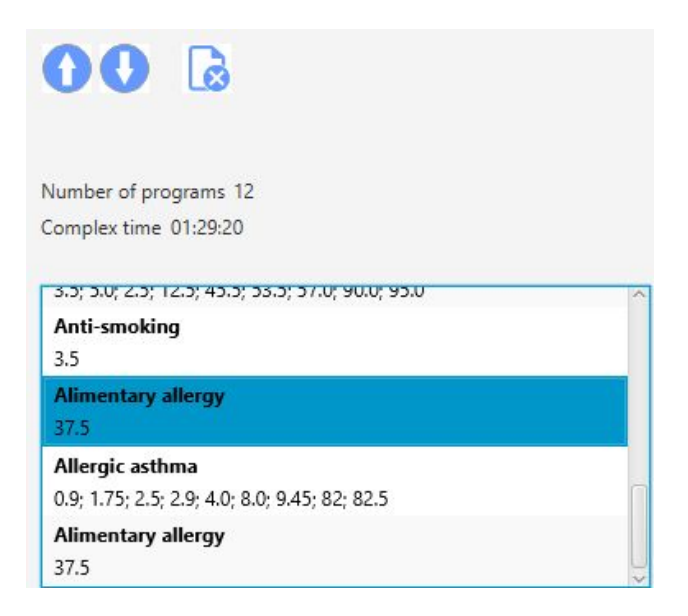

Editing the name of any added complex occurs in the window opened after selecting the complex and

pressing the button (if several complexes are selected, the name of the last selected complex is edited).

Sorting complexes can be made by the time of creation (addition) of the complex with the help of

button and alphabetically by means of  $\mathcal{L}$  button, then the button will change to  $\mathcal{L}$  after pressing. Removal of complexes from the tab is made after selecting a complex or several complexes (by

holding down the Ctrl or Shift key on the keyboard) and pressing the button

# **Setting the characteristics of the time and length of the frequencies patch**

When selecting a complex, above the list there will appear additional options:

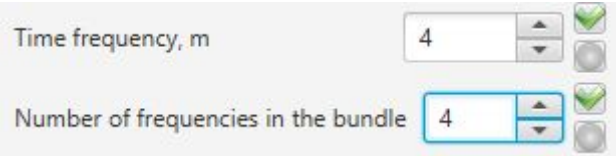

**Time frequency, m -** this option allows you to set the time in seconds for each frequency used in the programs of the complex (to change these parameters, get a recommendation from a biotherapeutist). The maximum duration is 10 minutes.

**Number of frequencies in the bondle -** you can specify a value from 2 to 7. When generating, the frequencies will be divided into groups and these groups will be executed sequentially (with the duration equal to the time spent per frequency), and the frequencies in these groups will be executed in parallel (in the multi-frequency mode) .

To edit the values of these options, use the up / down arrows or enter a value from the keyboard, with the buttons appearing to the right: pressing the button  $\blacktriangleright$  saves the specified value, pressing the button cancels the saving and returns to the last saved value during editing.

By default, the time for the frequency of the last selected complex is displayed, and if several complexes have been allocated, the time change will be applied to all selected complexes.

# **Printing complexes**

Above the list of complexes there is a menu button with commands for printing, importing and exporting complexes:

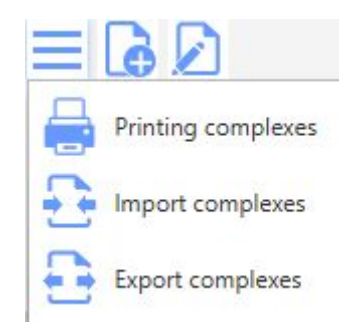

The before printing preview window opens after selecting a complex or several complexes (by holding down the **Ctrl**or **Shift**key on the keyboard) and selecting **Printing complexes**.

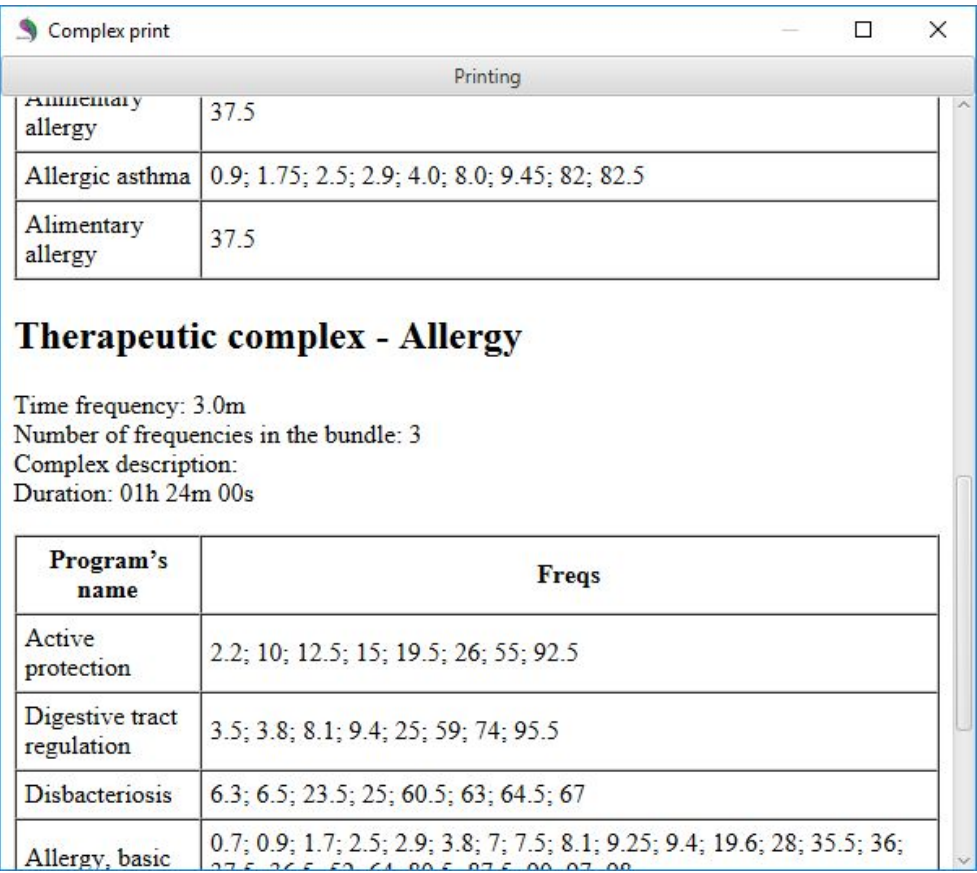

To print, click the **Printing** button at the top of the window. After pressing the button, the standard printer selection window will be displayed. Pressing the **OK** button starts the printing process.

#### **Exporting and importing complexes**

To export complexes, you first need to select the required complex or several complexes (with the **Ctrl** or **Shift** key pressed on the keyboard), then select the **Export complexes** menu command. The standard window for saving the file on the computer will open. Select the desired location of the file, enter its name and click **Save**. The file is saved with the extension xmlc, if successful, the message "Export completed" will be displayed.

To import the complexes, you must select **Import complexes** command. The standard file selection window on the computer will open in which you need to specify the file and click the **Open** button. The complexes will be imported. The message "Import completed" will be displayed.

### **Uploading complexes into the BIOFON device**

Before uploading the complexes it is necessary to connect the device "BIOFON" to the computer. After a successful connection, buttons and icons will be active at the bottom of the program window:

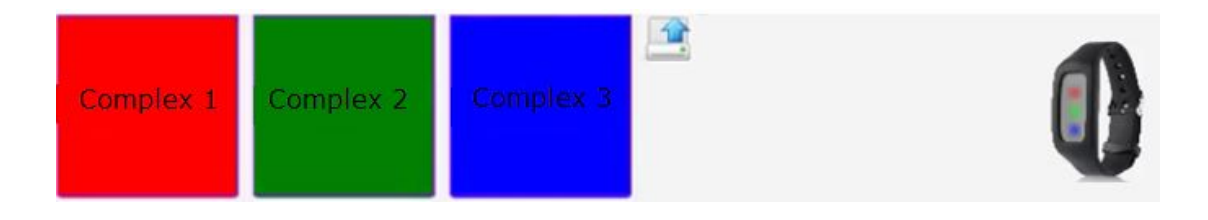

If the complexes were not uploaded to the device, the buttons will be gray and there will be an inscription "Empty". When the complexes are uploaded, the buttons will have a color corresponding to the indication on the device.

The complexes that were already uploaded on the device are read automatically, the complex composition and its parameters can be viewed in the program window after selecting "Complex-1", "Complex-2" or "Complex-3" (the names of the complexes on the device are not saved). If the uploaded complex has been deleted from the "Biophone" tab, then Biomedis M Air4 will not be able to identify the uploaded programs with their names and will display frequency lists in the form of one program, while the remaining parameters of the complex are displayed: time per frequency, length of the frequencies patch.

Editing of the complex, available on the device, is performed after clicking on the square with the complex with the right mouse button and selecting the command of the context menu "Edit" - the selected complex appears in the list of complexes.

To upload a complex to the device, you need to select the required complex from the list and holding it with the left mouse button, drag it into one of the squares. If successful, the square will change the color (if it was empty), the name of the selected complex will be written in it.

It is necessary to take into account that the selected complex will overwrite the data displayed in the program window of the previous complex of the device.

Uploading complexes to the device is carried out by the button . The device can only function if all three complexes are loaded. After the end of uploading, the following message will be displayed.

In case the total volume of the uploaded files exceeds the memory capacity of the device, an information message with a description of the error and a proposal for its solution will be displayed.

#### <span id="page-39-0"></span>**14. Programming the "Trinity" device**

"Trinity" is a device of electromagnetic correction, the advanced effective wellness technology of multifrequency synchronization, which strengthens the functioning of the body systems (nervous, circulatory, respiratory, digestive, reproductive, excretory, endocrine, musculoskeletal, lymphatic, immune), improves the working capacity of organs, prevents premature age changes, maintains a natural balance.

The device supports more than 1000 programs and complexes for solving specific problems, uses 4 modes of influence, which can be used separately or combined with each other for greater effectiveness.

Working with complexes for the "Trinity" device occurs in the tabs of profiles, complexes and programs, as for BiomedisM, but does not require the generation of files. The Biomedis "Trinity" tab shows the complexes of the connected device, the tab becomes active after the device is connected to the computer: after connecting the device, in the device settings it is necessary to select the option "Communication with PC":

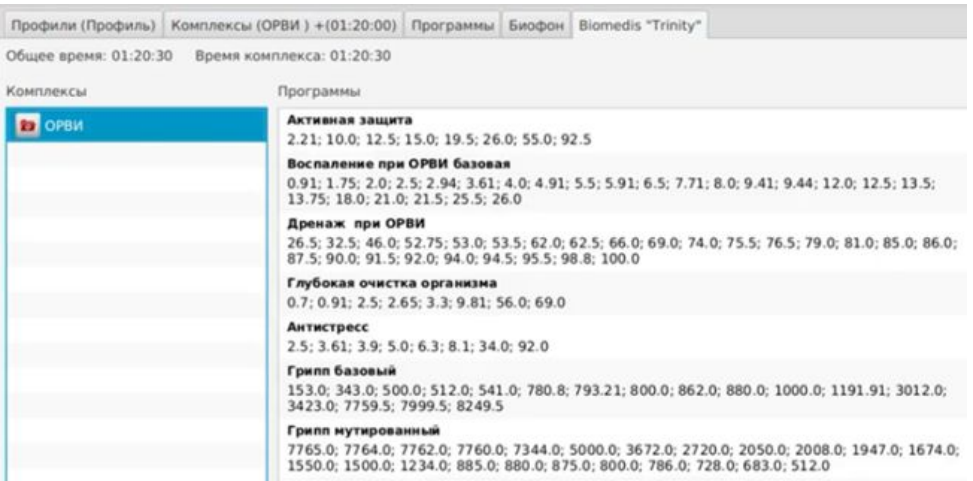

The left part of the tab displays the complexes recorded on the device, the right part displays the programs included in the selected complex. Above there is displayed the time of the duration of the selected complex and the duration of all the device complexes.

#### **Uploading complexes into the "Trinity" device**

To upload complexes into the "Trinity" device, the user is recommended to have the created complexes with programs that follow these conditions:

• the number of frequencies in the patch for the complexes should be 3, otherwise, when uploading into the device, there will be displayed a message about the frequency mismatch, which leads to the impossibility of determining the real time of the duration of the complexes of this profile. Attention! The profile will be uploaded, but the number of frequencies in the patch will be equal to three;

● there is no need to generate files to download them to the device.

In the 'Profiles' tab, specify the desired user profile, then from the drop-down menu of the **Load profile**button, select the **Upload to the "Trinity"**command :

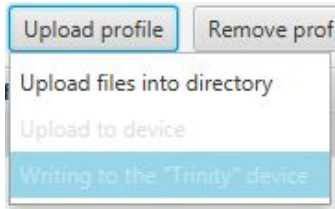

It is possible to download any complexes and programs from the therapeutic frequency base to the device; the uploaded complexes should be performed in mode 1 and 2. To download the specialized complexes (for 3 and 4 modes) developed for the Trinity device, you must select the "Trinity" base:

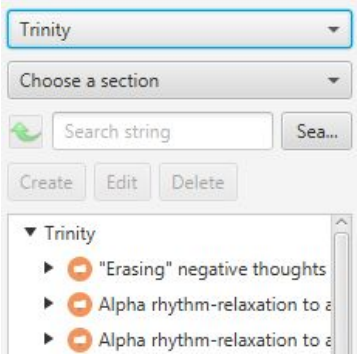

These complexes will be performed in modes 3 and 4.

# **Downloading a profile from the 'Trinity' device**

Downloading a profile from the 'Trinity' device to the Biomedis M Air4 program is done after selecting the **Download profile from 'Trinity'** command in the built-in menu of the **Service**button:

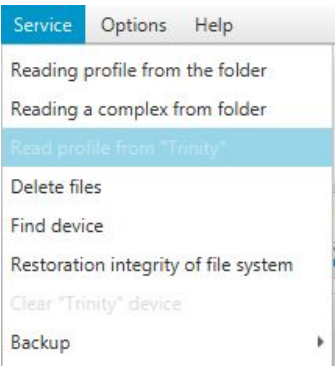

The downloaded profile will be displayed in the 'Profiles' tab with its own complexes and programs:

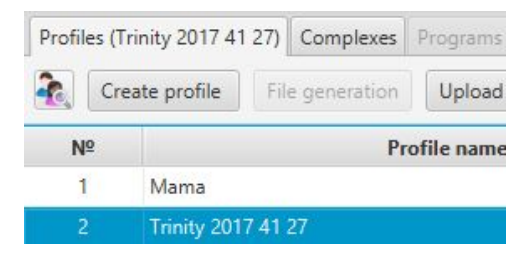